### Dell Vostro 3555 Manual do Proprietário

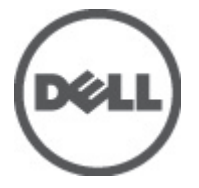

Modelo normativo P16F Tipo normativo P16F002

## <span id="page-1-0"></span>Notas, Avisos e Advertências

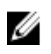

**NOTA:** uma NOTA fornece informações importantes para ajudar você a usar melhor os recursos do computador.

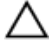

CUIDADO: um AVISO indica um potencial de danos ao hardware ou a perda de dados se as instruções não forem seguidas.

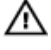

ATENÇÃO: uma ADVERTÊNCIA indica um potencial de danos à propriedade, risco de lesões corporais ou mesmo risco de vida.

#### As informações contidas nesta publicação estão sujeitas a alterações sem aviso prévio. **©** 2011 Dell Inc. Todos os direitos reservados.

É terminantemente proibida qualquer forma de reprodução destes materiais sem a permissão por escrito da Dell Inc.

Marcas comerciais usadas neste texto: Dell™, o logotipo DELL, Dell Precision™, Precision ON™, ExpressCharge™, Latitude™, Latitude ON™, OptiPlex™, Vostro™ e Wi-Fi Catcher™ são marcas comerciais da Dell Inc. Intel®, Pentium®, Xeon®, Core™, Atom™, Centrino® e Celeron® são marcas registradas ou marcas comerciais da Intel Corporation nos Estados Unidos e em outros países. AMD® é marca registrada e AMD Opteron™, AMD Phenom™, AMD Sempron™, AMD Athlon™, ATI Radeon™ e ATI FirePro™ são marcas comerciais da Advanced Micro Devices, Inc. Microsoft®, Windows®, MS-DOS®, Windows Vista®, o botão de iniciar do Windows Vista e Office Outlook® são marcas comerciais ou marcas registradas da Microsoft Corporation nos Estados Unidos e/ou em outros países. Blu-ray Disc™ é marca comercial de propriedade da Blu-ray Disc Association (BDA) e licenciada para uso em discos e players. A marca com a palavra Bluetooth® é marca registrada e de propriedadae da Bluetooth® SIG, Inc. e qualquer uso de tal marca por parte da Dell Inc. é feito sob licença. Wi-Fi® é marca registrada da Wireless Ethernet Compatibility Alliance, Inc.

Os demais nomes e marcas comerciais podem ser usados nesta publicação como referência às entidades que reivindicam essas marcas e nomes ou a seus produtos. A Dell declara que não tem interesse de propriedade sobre marcas e nomes que não sejam os seus próprios.

 $2011 - 08$ 

Rev. A00

# Índice

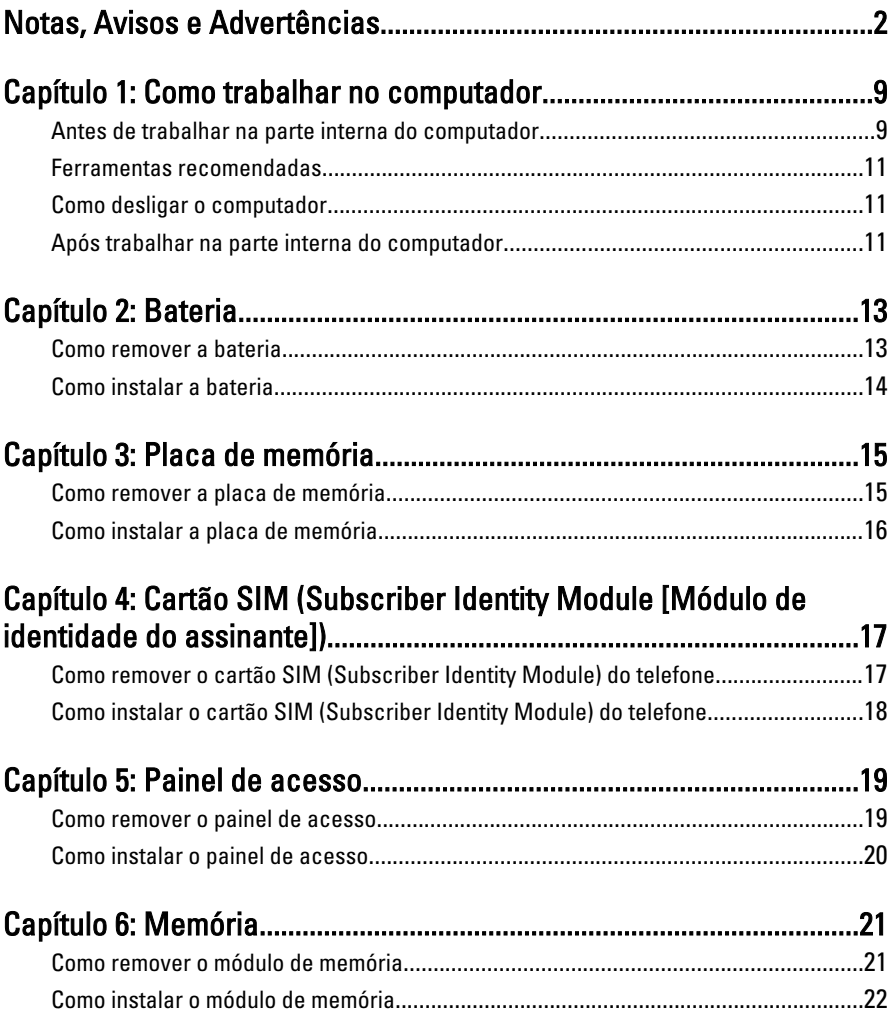

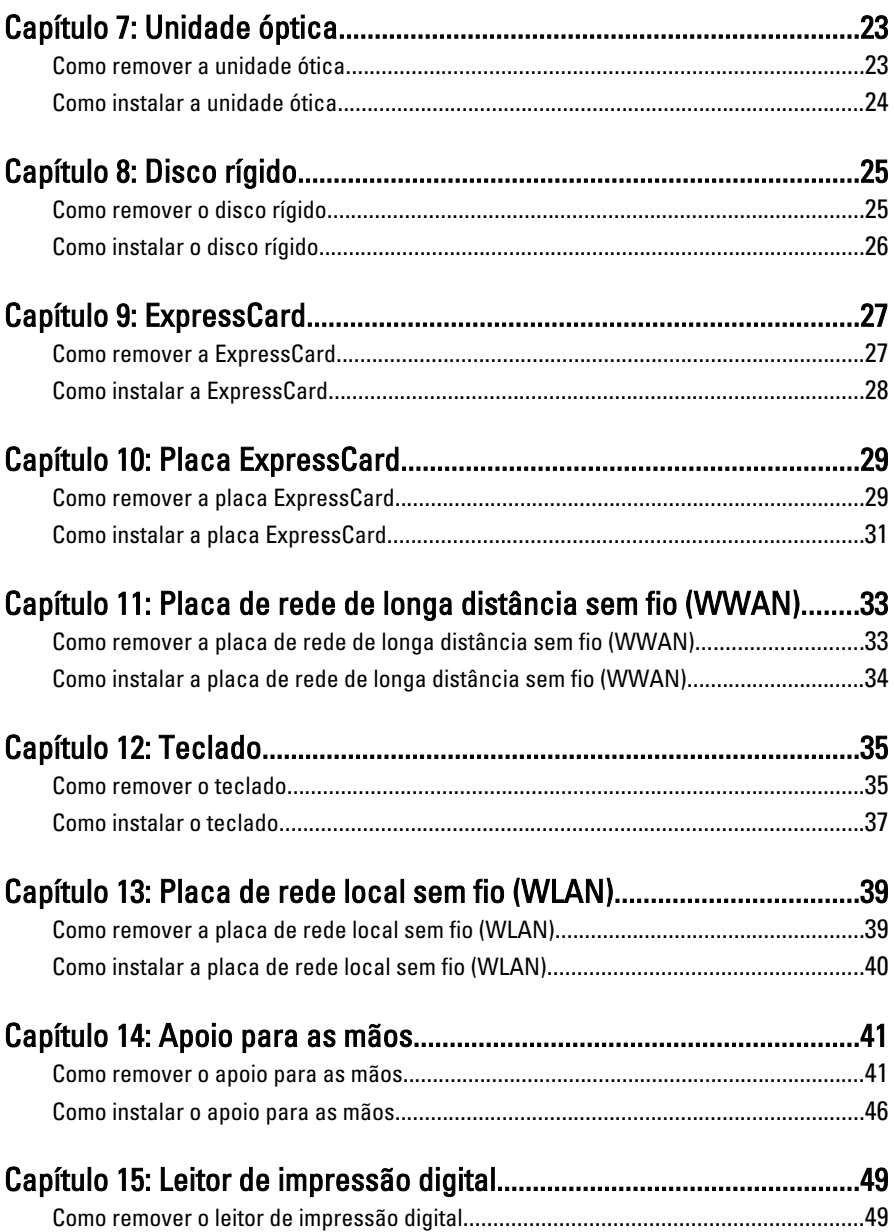

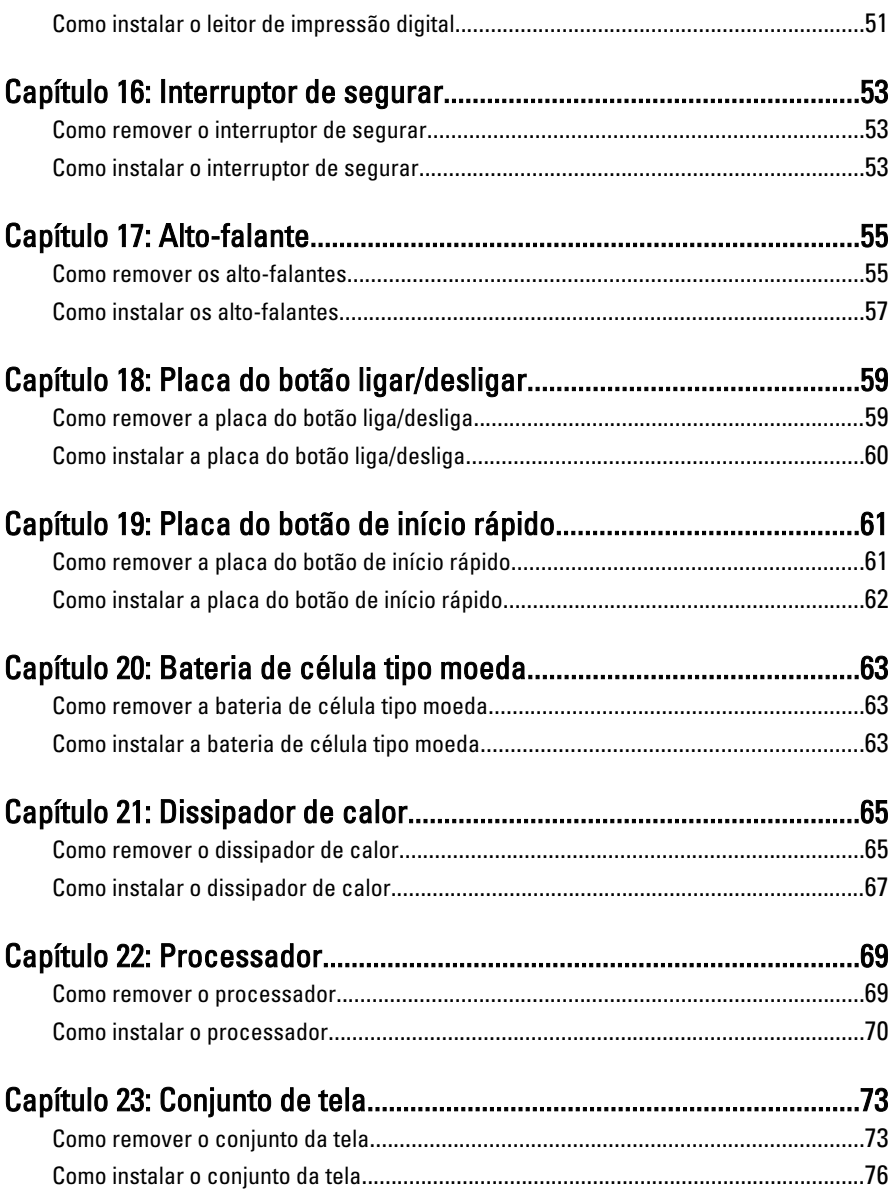

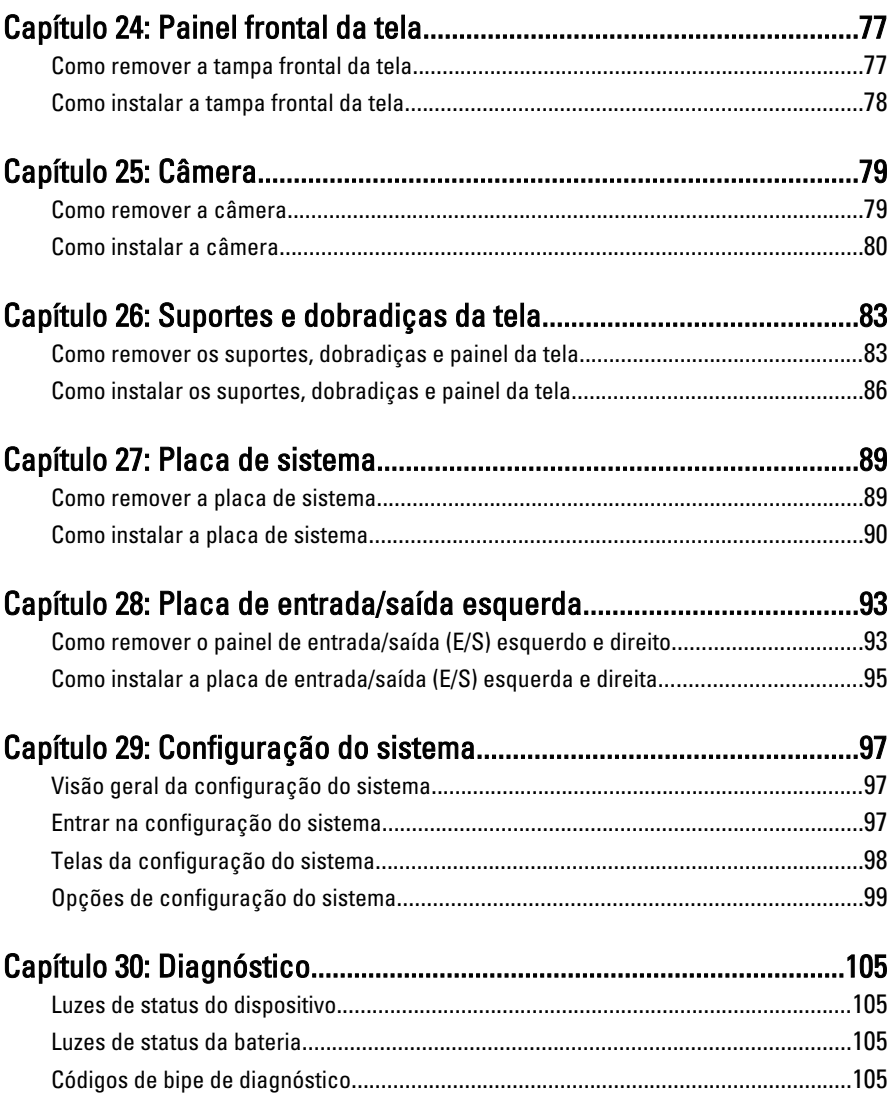

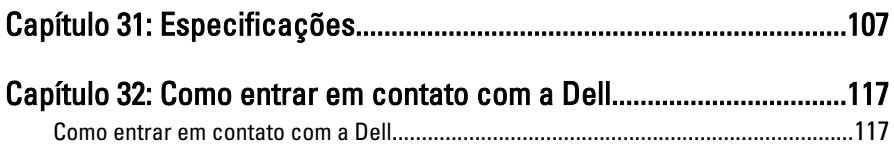

1

### <span id="page-8-0"></span>Como trabalhar no computador

#### Antes de trabalhar na parte interna do computador

Use as seguintes orientações de segurança para ajudar a proteger seu computador contra danos potenciais e ajudar a garantir sua segurança pessoal. A menos que indicado diferentemente, cada procedimento incluído neste documento pressupõe as seguintes condições:

- Você efetuou as etapas em Trabalhar no computador.
- As informações de segurança fornecidas com o computador foram lidas.
- Um componente pode ser substituído ou, se tiver sido adquirido separadamente, pode ser instalado executando-se o procedimento de remoção na ordem inversa.

A ATENÇÃO: Antes de trabalhar na parte interna do computador, leia as informações de segurança fornecidas com o computador. Para obter informações adicionais sobre as melhores práticas de segurança, consulte a página inicial sobre conformidade normativa em www.dell.com/regulatory\_compliance.

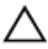

 $\bigwedge$  CUIDADO: Muitos dos reparos só podem ser feitos por um técnico credenciado. Você deve executar apenas tarefas de solução de problemas e reparos simples, conforme autorizado na documentação do produto ou conforme orientado pela equipe de suporte e de serviço de assistência online ou por telefone. Os danos causados por assistência não autorizada pela Dell não são cobertos pela garantia. Leia e siga as instruções de segurança fornecidas com o produto.

CUIDADO: Para evitar descarga eletrostática, elimine a eletricidade estática do seu corpo usando uma pulseira antiestática ou tocando periodicamente em uma superfície metálica sem pintura, como um conector na parte de trás do computador.

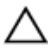

CUIDADO: Manuseie os componentes e placas com cuidado. Não toque nos componentes ou nos contatos das placas. Segure uma placa pelas suas bordas ou pelo suporte de montagem de metal. Segure os componentes, como processadores, pelas bordas e não pelos pinos.

CUIDADO: Ao desconectar um cabo, puxe-o pelo conector ou pela respectiva aba de puxar, nunca pelo próprio cabo. Alguns cabos têm conectores com presilhas de travamento. Se estiver desconectando algum cabo desse tipo, destrave as presilhas antes de desconectá-lo. Ao separar conectores, mantenha-os alinhados para evitar que os pinos sejam entortados. Além disso, antes de conectar um cabo, verifique se ambos os conectores estão corretamente orientados e alinhados.

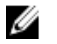

NOTA: A cor do computador e de determinados componentes pode ser diferente daquela mostrada neste documento.

Para evitar danos no computador, execute o procedimento a seguir antes de começar a trabalhar em sua parte interna.

- 1. Prepare uma superfície de trabalho plana e limpa para evitar que a tampa do computador seja arranhada.
- 2. Deslique o computador (veja [Como desligar o computador](#page-10-0)).
- 3. Se o computador estiver conectado em um dispositivo de ancoragem (ancorado) como a Base de mídia ou Bateria auxiliar opcional, desancare-o.

#### CUIDADO: Para desconectar um cabo de rede, primeiro desconecte-o do computador e, em seguida, desconecte-o do dispositivo de rede.

- 4. Desconecte todos os cabos de rede do computador.
- 5. Desconecte o computador e todos os dispositivos conectados de suas tomadas elétricas.
- 6. Feche a tela e vire o computador sobre uma superfície de trabalho plana com a parte de baixo voltada para cima.

**NOTA:** Para evitar danos na placa de sistema, remova a bateria principal antes de fazer a manutenção no computador.

- 7. Remova a bateria principal.
- 8. Vire o computador.
- 9. Abra a tela.
- 10. Pressione o botão liga/desliga para aterrar a placa de sistema.

#### CUIDADO: Para evitar choques elétricos, sempre desligue o computador da tomada elétrica antes de abrir a tela.

 $\bigwedge$  CUIDADO: Antes de tocar em qualquer componente na parte interna do computador, elimine a eletricidade estática de seu corpo tocando em uma superfície metálica sem pintura, como o metal da parte de trás do computador. No decorrer do trabalho, toque periodicamente em uma superfície metálica sem pintura para dissipar a eletricidade estática, a qual pode danificar os componentes internos.

<span id="page-10-0"></span>11. Remova qualquer ExpressCard ou Smart Card instalada dos slots.

### Ferramentas recomendadas

Os procedimentos descritos neste documento podem exigir as seguintes ferramentas:

- Chave de fenda pequena
- Chave Phillips Nº 0
- Chave Phillips Nº 1
- Estilete plástico pequeno
- CD com o programa de atualização do Flash BIOS

### Como desligar o computador

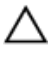

CUIDADO: Para evitar a perda de dados, salve e feche todos os arquivos e saia dos programas abertos antes de desligar o computador.

- 1. Desligue o sistema operacional:
	- No Windows Vista:

Clique em Iniciar <sup>e</sup>, em seguida, clique na seta no canto inferior direito do menu Iniciar, conforme mostrado a seguir, e clique em Desligar.

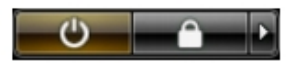

• No Windows XP:

Clique em Iniciar  $\rightarrow$  Desligar o computador  $\rightarrow$  Desligar . O computador é desligado após a conclusão do processo de desligamento do sistema operacional.

2. Assegure-se de que o computador e todos os dispositivos conectados estejam desligados. Se o computador e os dispositivos conectados não tiverem sido desligados automaticamente quando você desligou o sistema operacional, mantenha o botão liga/desliga pressionado por cerca de 4 segundos para desligá -los.

### Após trabalhar na parte interna do computador

Após concluir qualquer procedimento de recolocação, conecte todos os dispositivos, placas e cabos externos antes de ligar o computador.

#### CUIDADO: Para evitar danos no computador, use somente a bateria projetada para esta computador Dell. Não use baterias projetadas para outros computadores Dell.

- 1. Conecte os dispositivos externos, como replicador de portas, baterias auxiliares ou bases de mídia, e recoloque quaisquer placas, como a ExpressCard.
- 2. Conecte quaisquer cabos de telefone ou de rede no computador.

#### CUIDADO: Para conectar um cabo de rede, primeiro acople o cabo ao dispositivo de rede e só depois o conecte no computador.

- 3. Recoloque a bateria.
- 4. Conecte o computador e todos os dispositivos conectados nas tomadas elétricas.
- 5. Ligue o computador.

### <span id="page-12-0"></span>**Bateria**

### Como remover a bateria

- 1. Siga os procedimentos descritos em [Antes de trabalhar no computador](#page-8-0).
- 2. Deslize as travas de liberação para desbloquear a bateria.

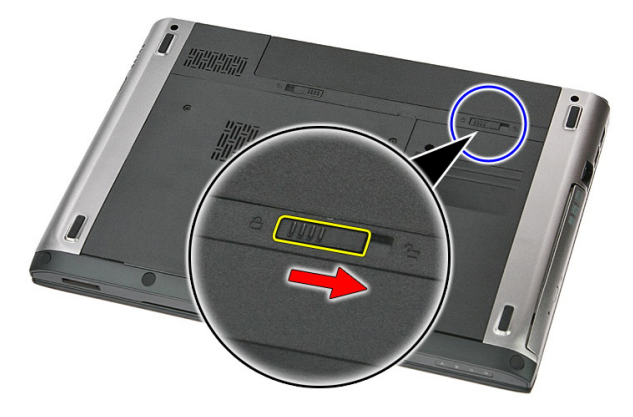

3. Deslize a bateria e remova-a do computador.

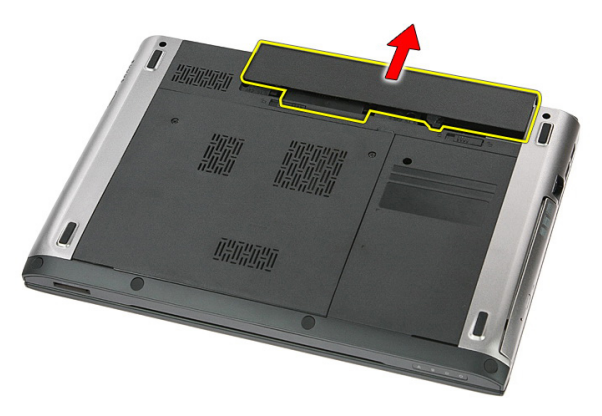

### <span id="page-13-0"></span>Como instalar a bateria

- 1. Deslize a bateria para dentro de seu slot até encaixá-la no lugar.
- 2. Siga os procedimentos descritos em Após trabalhar na parte interna do [computador](#page-10-0).

## <span id="page-14-0"></span>Placa de memória

### Como remover a placa de memória

- 1. Siga os procedimentos descritos em [Antes de trabalhar no computador](#page-8-0).
- 2. Pressione a placa de memória para liberá-la do computador.

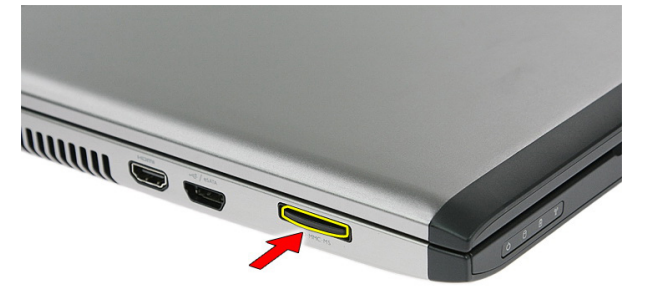

3. Deslize o cartão de memória para fora do computador.

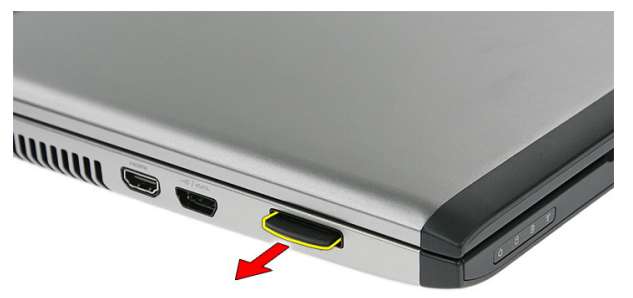

### <span id="page-15-0"></span>Como instalar a placa de memória

- 1. Pressione a placa de memória para dentro do respectivo slot até que se encaixe no lugar com um clique.
- 2. Siga os procedimentos descritos em Após trabalhar na parte interna do [computador](#page-10-0).

### <span id="page-16-0"></span>Cartão SIM (Subscriber Identity Module [Módulo de identidade do assinante])

#### Como remover o cartão SIM (Subscriber Identity Module) do telefone

- 1. Siga os procedimentos descritos em [Antes de trabalhar no computador](#page-8-0).
- 2. Remova a *[bateria](#page-12-0)*.
- 3. Pressione o cartão SIM para liberá-lo do computador.

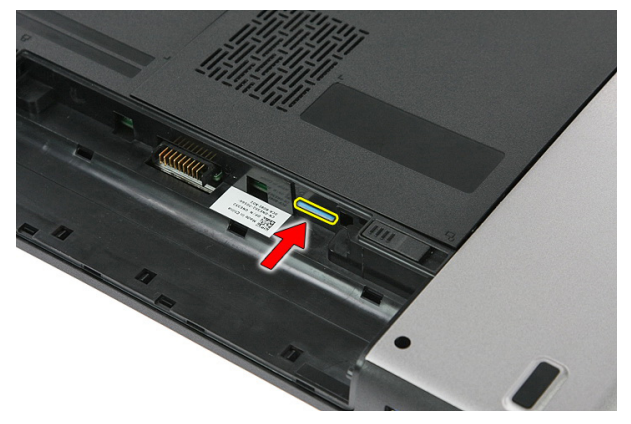

4. Segure o cartão SIM e puxe-o para liberá-lo do computador.

<span id="page-17-0"></span>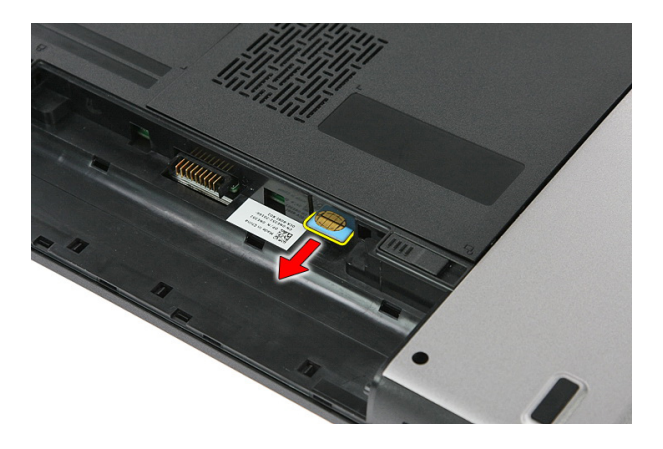

#### Como instalar o cartão SIM (Subscriber Identity Module) do telefone

- 1. Pressione o cartão SIM para dentro do respectivo slot até encaixar no lugar com um clique.
- 2. Instale a *[bateria](#page-13-0)*.
- 3. Siga os procedimentos descritos em Após trabalhar na parte interna do [computador](#page-10-0).

### <span id="page-18-0"></span>Painel de acesso

### Como remover o painel de acesso

- 1. Siga os procedimentos descritos em [Antes de trabalhar no computador](#page-8-0).
- 2. Remova a *[bateria](#page-12-0)*.
- 3. Remova os parafusos que prendem o painel de acesso na base do computador.

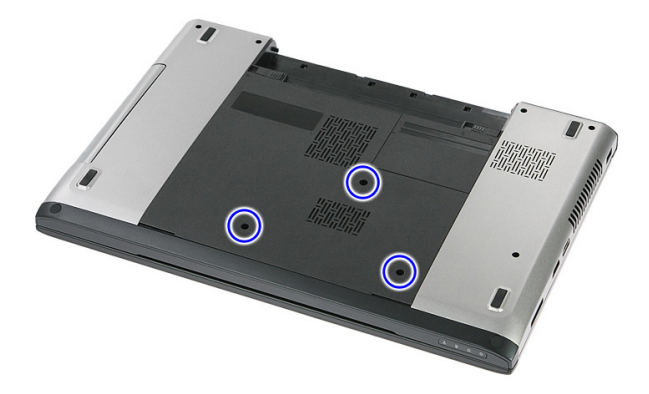

4. Levante o painel de acesso em um ângulo e remova-o do computador.

<span id="page-19-0"></span>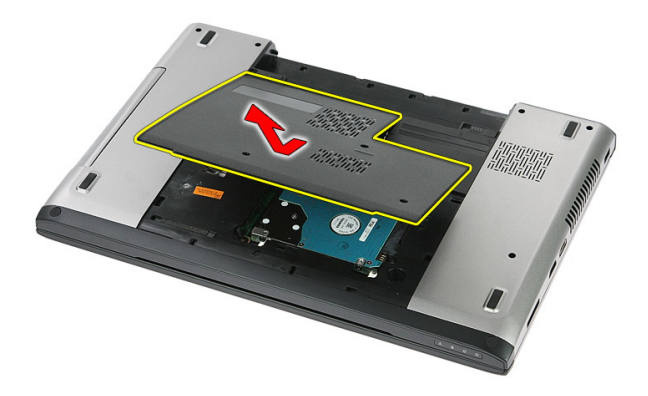

#### Como instalar o painel de acesso

- 1. Instale o painel de acesso na parte traseira do computador.
- 2. Aperte os parafusos para prender o painel de acesso na base do sistema.
- 3. Instale a *[bateria](#page-13-0)*.
- 4. Siga os procedimentos descritos em Após trabalhar na parte interna do [computador](#page-10-0).

### <span id="page-20-0"></span>Memória

### Como remover o módulo de memória

- 1. Siga os procedimentos descritos em [Antes de trabalhar no computador](#page-8-0).
- 2. Remova a *[bateria](#page-12-0)*.
- 3. Remova o *[painel de acesso](#page-18-0)*.
- 4. Levante os clips de retenção do módulo de memória até ele sair.

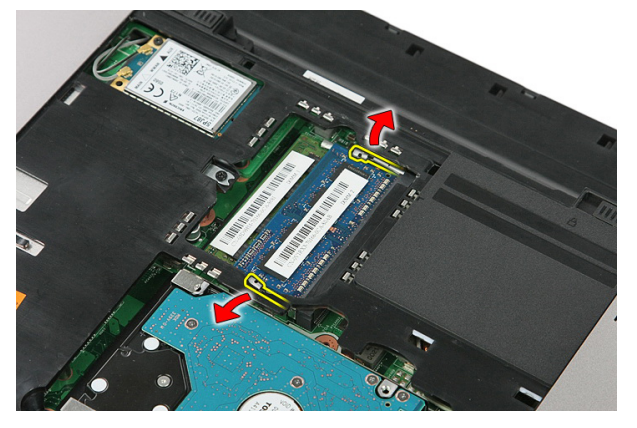

5. Remova o módulo de memória do respectivo conector na placa de sistema.

6

<span id="page-21-0"></span>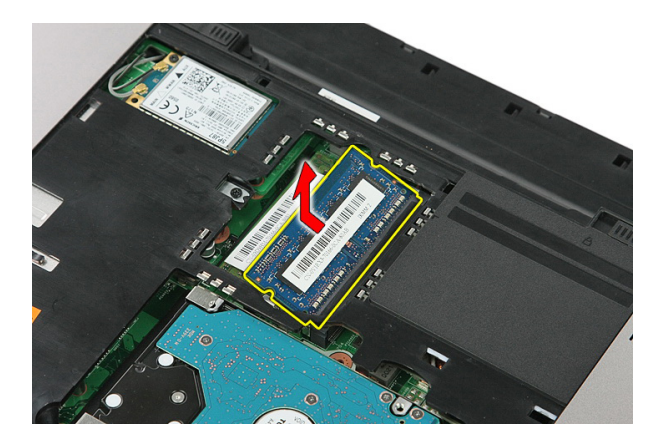

### Como instalar o módulo de memória

- 1. Insira o módulo de memória no respectivo soquete.
- 2. Pressione os clipes para prender o módulo de memória na placa de sistema.
- 3. Instale o *[painel de acesso](#page-19-0)*.
- 4. Instale a *[bateria](#page-13-0)*.
- 5. Siga os procedimentos descritos em Após trabalhar na parte interna do [computador](#page-10-0).

## <span id="page-22-0"></span>Unidade óptica

### Como remover a unidade ótica

- 1. Siga os procedimentos descritos em [Antes de trabalhar no computador](#page-8-0).
- 2. Remova a *[bateria](#page-12-0)*.
- 3. Remova o *[painel de acesso](#page-18-0)*.
- 4. Remova o parafuso que fixa a unidade ótica.

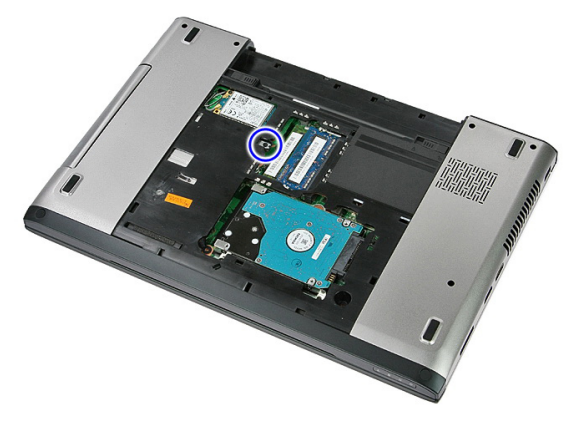

5. Use uma chave de fenda para levantar cuidadosamente a unidade ótica do computador.

7

<span id="page-23-0"></span>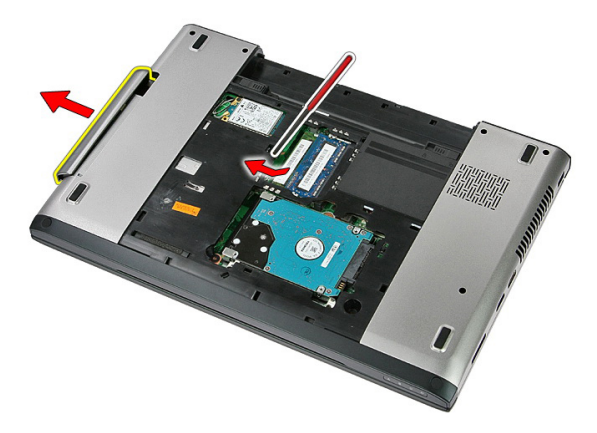

### Como instalar a unidade ótica

- 1. Deslize a unidade ótica para o compartimento no chassi.
- 2. Aperte o parafuso para prender a unidade ótica no computador.
- 3. Instale o *[painel de acesso](#page-19-0)*.
- 4. Instale a *[bateria](#page-13-0)*.
- 5. Siga os procedimentos descritos em Após trabalhar na parte interna do [computador](#page-10-0).

## <span id="page-24-0"></span>Disco rígido

### Como remover o disco rígido

- 1. Siga os procedimentos descritos em [Antes de trabalhar no computador](#page-8-0).
- 2. Remova a *[bateria](#page-12-0)*.
- 3. Remova o *[painel de acesso](#page-18-0)*.
- 4. Remova os parafusos que prendem o disco rígido no sistema.

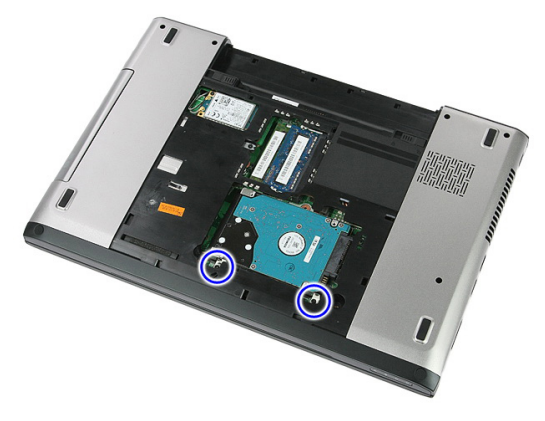

5. Levante o disco rígido em um ângulo a partir do sistema e remova.

<span id="page-25-0"></span>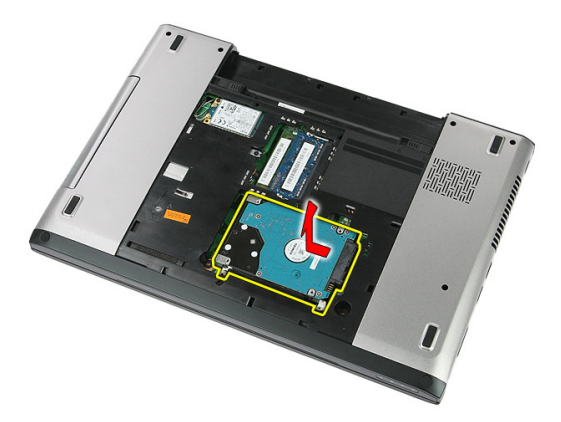

6. Remova os parafusos que prendem o suporte do disco rígido na respectiva unidade.

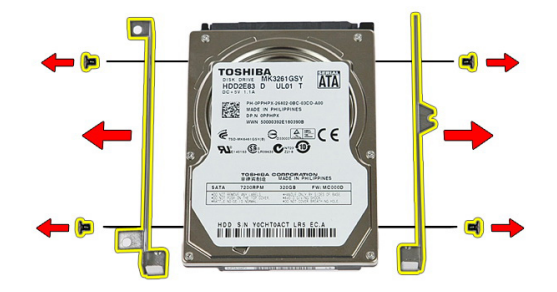

### Como instalar o disco rígido

- 1. Recoloque os parafusos que prendem o suporte do disco rígido na respectiva unidade.
- 2. Coloque o disco rígido no chassi.
- 3. Recoloque os parafusos que prendem o disco rígido no sistema.
- 4. Instale o *[painel de acesso](#page-19-0)*.
- 5. Instale a [bateria](#page-13-0).
- 6. Siga os procedimentos descritos em Após trabalhar na parte interna do [computador](#page-10-0).

# 9

## <span id="page-26-0"></span>**ExpressCard**

### Como remover a ExpressCard

- 1. Siga os procedimentos descritos em [Antes de trabalhar no computador](#page-8-0).
- 2. Remova a *[bateria](#page-12-0)*.
- 3. Pressione a ExpressCard e libere-a.

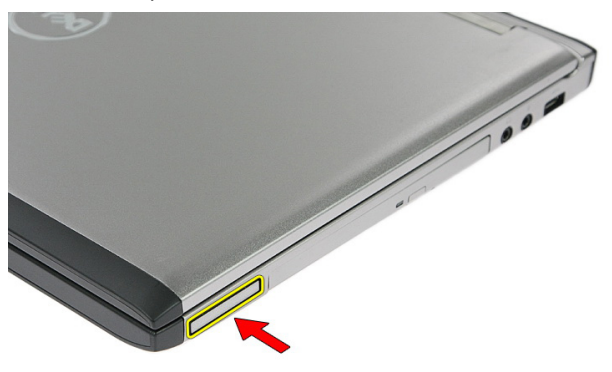

4. Puxe a ExpressCard para fora do computador e remova-a.

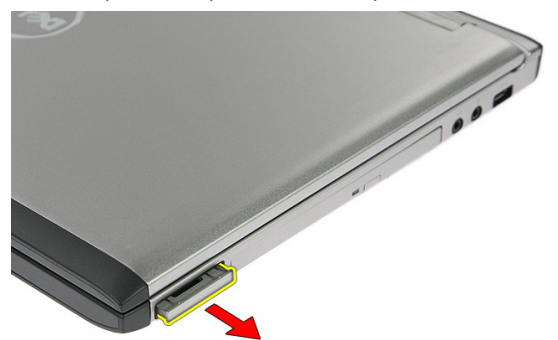

### <span id="page-27-0"></span>Como instalar a ExpressCard

- 1. Pressione a ExpressCard no slot até encaixar no lugar com um clique.
- 2. Instale a [bateria](#page-13-0).
- 3. Siga os procedimentos descritos em Após trabalhar na parte interna do [computador](#page-10-0).

# 10

## <span id="page-28-0"></span>Placa ExpressCard

### Como remover a placa ExpressCard

- 1. Siga os procedimentos descritos em [Antes de trabalhar no computador](#page-8-0).
- 2. Remova a *[bateria](#page-12-0)*.
- 3. Remova a [ExpressCard](#page-26-0).
- 4. Remova o *[painel de acesso](#page-18-0)*.
- 5. Remova o [teclado](#page-34-0).
- 6. Remova o *[apoio para as mãos](#page-40-0)*.
- 7. Levante o clip que prende o cabo da placa ExpressCard para abri-lo.

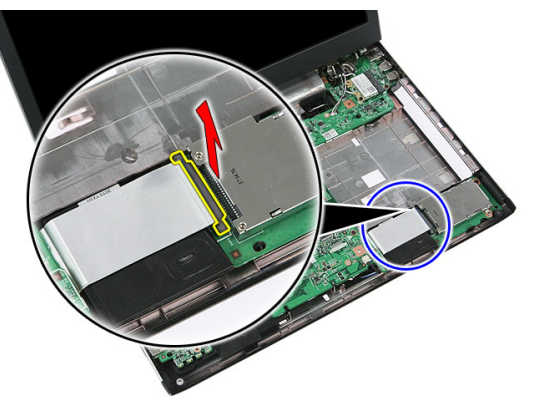

8. Desconecte o cabo da placa ExpressCard.

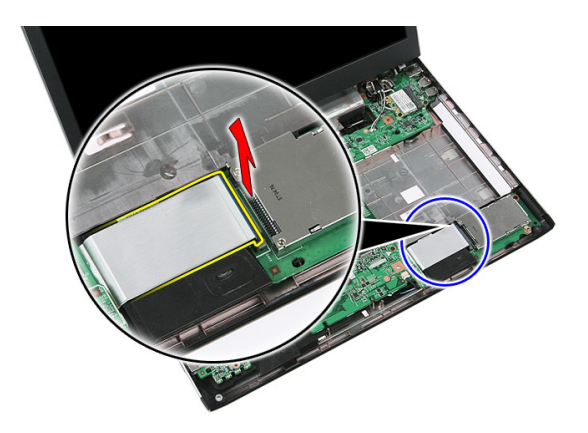

9. Remova o parafuso que prende a placa ExpressCard.

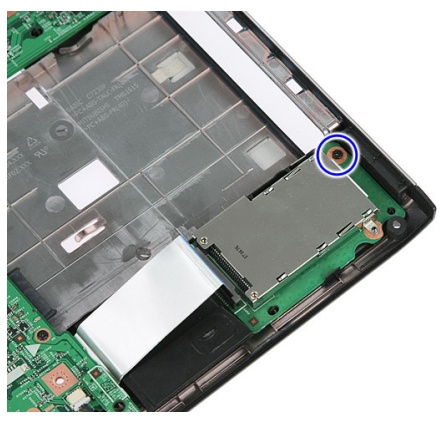

10. Levante a trava que prende a placa ExpressCard.

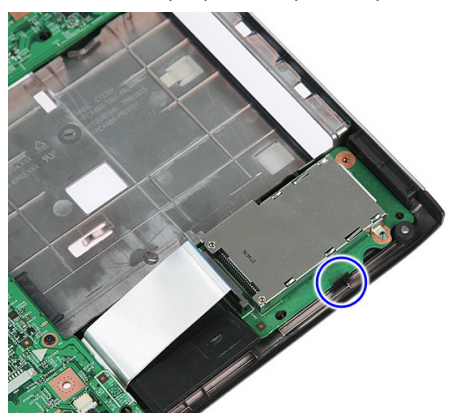

<span id="page-30-0"></span>11. Levante a placa ExpressCard em um ângulo e remova.

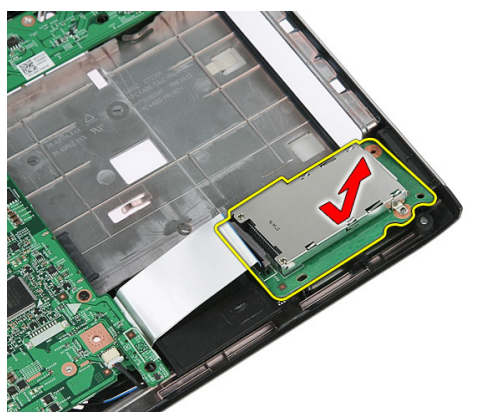

#### Como instalar a placa ExpressCard

- 1. Instae a placa ExpressCard no slot.
- 2. Prenda a trava na placa ExpressCard.
- 3. Aperte a placa ExpressCard na placa de sistema.
- 4. Conecte o cabo da placa ExpressCard na placa de sistema.
- 5. Pressione o clip de segurança parea prender a placa ExpressCard.
- 6. Instale o *[apoio para as mãos](#page-45-0)*.
- 7. Instale o *[teclado](#page-36-0)*.
- 8. Instale o *[painel de acesso](#page-19-0)*.
- 9. Instale a [ExpressCard](#page-27-0).
- 10. Instale a [bateria](#page-13-0).
- 11. Siga os procedimentos descritos em Após trabalhar na parte interna do [computador](#page-10-0).

11

### <span id="page-32-0"></span>Placa de rede de longa distância sem fio (WWAN)

#### Como remover a placa de rede de longa distância sem fio (WWAN)

- 1. Siga os procedimentos descritos em [Antes de trabalhar no computador](#page-8-0).
- 2. Remova a *[bateria](#page-12-0)*.
- 3. Remova o *[painel de acesso](#page-18-0)*.
- 4. Desconecte os cabos de antena da placa WWAN.

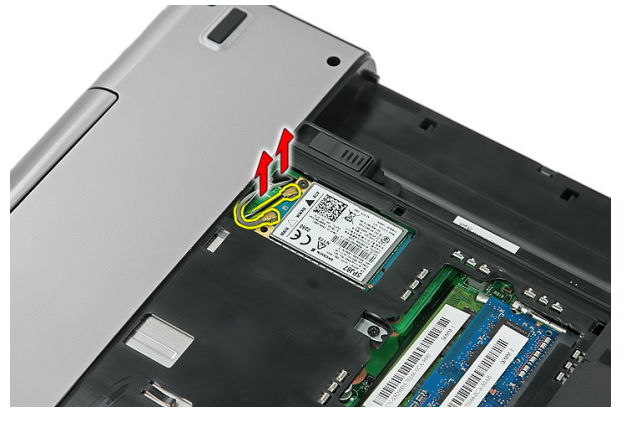

5. Remova o parafuso que prende a placa WWAN.

<span id="page-33-0"></span>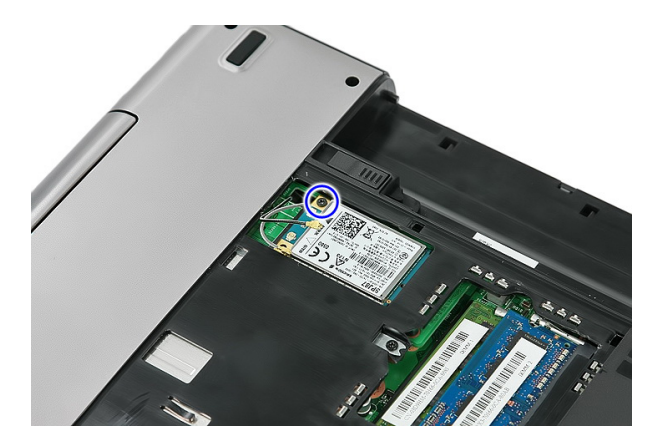

6. Remova a placa WWAN do computador.

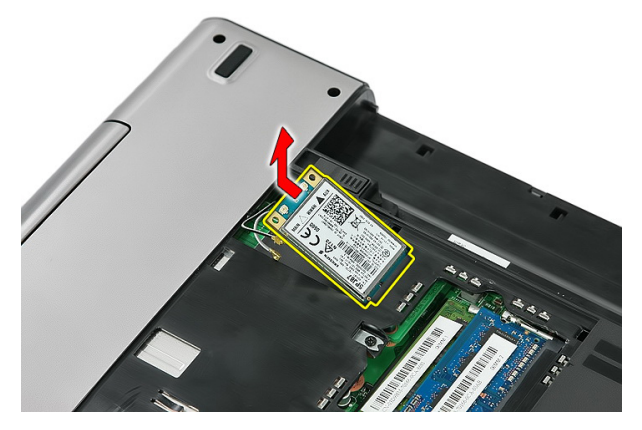

#### Como instalar a placa de rede de longa distância sem fio (WWAN)

- 1. Deslize a placa WWAN para dentro do respectivo slot.
- 2. Aperte o parafuso para prender a placa WWAN no lugar.
- 3. Conecte a antena conforme o código de cor na placa WWAN.
- 4. Instale o *[painel de acesso](#page-19-0)*.
- 5. Instale a *[bateria](#page-13-0)*.
- 6. Siga os procedimentos descritos em Após trabalhar na parte interna do [computador](#page-10-0).

### <span id="page-34-0"></span>**Teclado**

### Como remover o teclado

- 1. Siga os procedimentos descritos em [Antes de trabalhar no computador](#page-8-0).
- 2. Remova a [bateria](#page-12-0).
- 3. Libere as travas que prendem o teclado no computador.

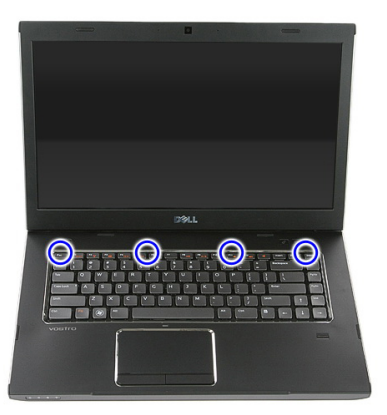

4. Deslize o teclado para cima e volte-o.

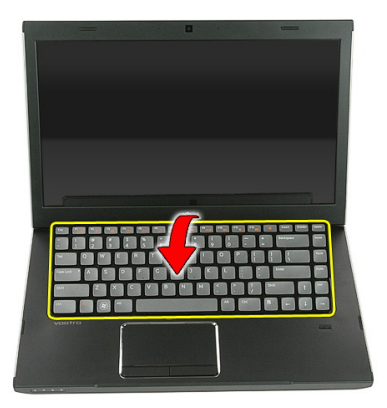

5. Libere o clip que prende o cabo do teclado.

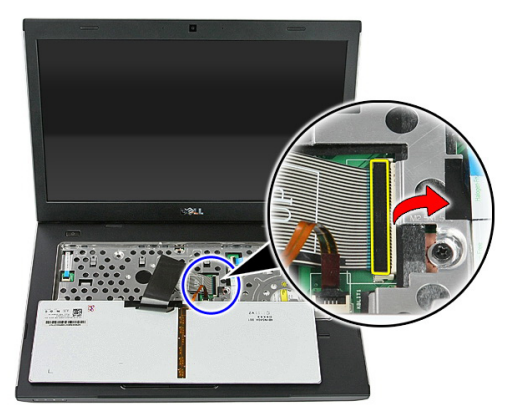

6. Desconecte o cabo do teclado.

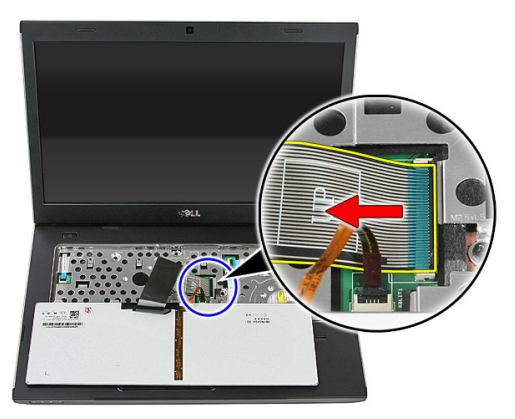
<span id="page-36-0"></span>7. Se o computador tiver um teclado com iluminação de fundo, abra o clip que prende o cabo de iluminação de fundo do teclado.

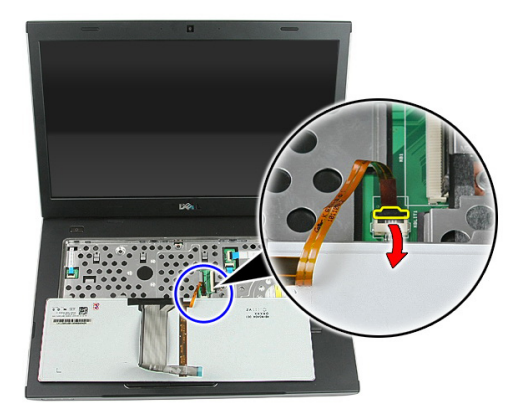

8. Se o computador tiver um teclado com iluminação de fundo, desconecte o respectivo cabo do teclado.

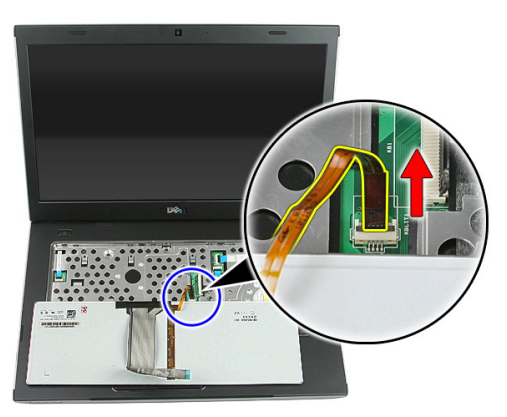

#### Como instalar o teclado

- 1. Conecte o cabo de dados do teclado na parte traseira do teclado.
- 2. Conecte o cabo de dados do teclado na placa de sistema.
- 3. Se o computador tiver um teclado com iluminação de fundo, conecte o respectivo cabo do teclado.
- 4. Instale a *[bateria](#page-13-0)*.
- 5. Siga os procedimentos descritos em Após trabalhar na parte interna do [computador](#page-10-0).

## <span id="page-38-0"></span>13 Placa de rede local sem fio (WLAN)

#### Como remover a placa de rede local sem fio (WLAN)

- 1. Siga os procedimentos descritos em [Antes de trabalhar no computador](#page-8-0).
- 2. Remova a *[bateria](#page-12-0)*.
- 3. Remova o *[painel de acesso](#page-18-0)*.
- 4. Remova o [teclado](#page-34-0).
- 5. Remova o *[apoio para as mãos](#page-40-0)*.
- 6. Desconecte os cabos de antena que talcvez estejam conectados na placa WLAN.

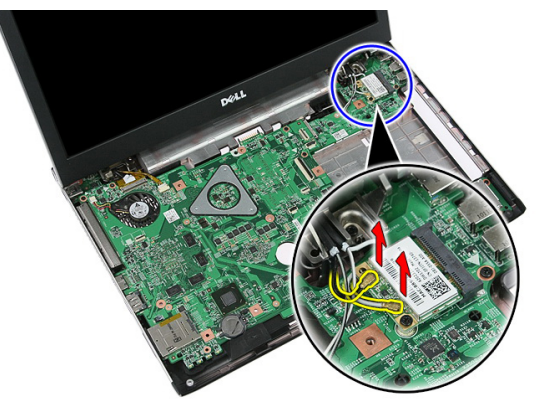

7. Remova o parafuso que prende a placa WLAN.

<span id="page-39-0"></span>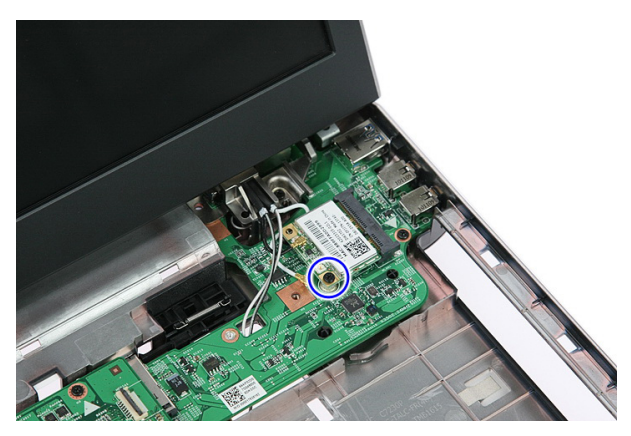

8. Remova a placa WLAN do computador.

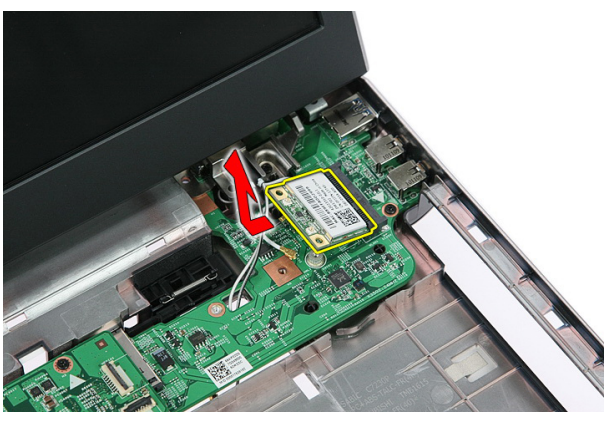

#### Como instalar a placa de rede local sem fio (WLAN)

- 1. Deslize a placa WLAN para dentro do respectivo slot.
- 2. Aperte os parafusos para prender a placa WLAN no lugar.
- 3. Conecte a antena conforme o código de cor na placa WLAN.
- 4. Instale o *[apoio para as mãos](#page-45-0)*.
- 5. Instale o [teclado](#page-36-0).
- 6. Instale o *[painel de acesso](#page-19-0)*.
- 7. Instale a *[bateria](#page-13-0)*.
- 8. Siga os procedimentos descritos em Após trabalhar na parte interna do [computador](#page-10-0).

## 14

## <span id="page-40-0"></span>Apoio para as mãos

#### Como remover o apoio para as mãos

- 1. Siga os procedimentos descritos em [Antes de trabalhar no computador](#page-8-0).
- 2. Remova a [bateria](#page-12-0).
- 3. Remova o *[painel de acesso](#page-18-0)*.
- 4. Remova o [teclado](#page-34-0).
- 5. Remova as almofadas de borracha da parte inferior do computador.

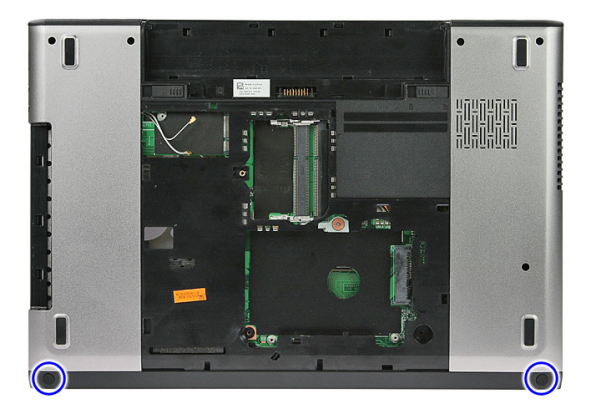

6. Remova os parafusos que prendem o conjunto do apoio para as mãos no computador.

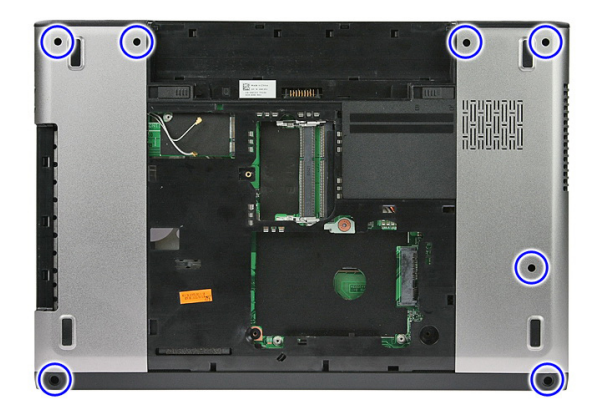

7. Libere o clip que prende o cabo da placa do botão ligar/desliga.

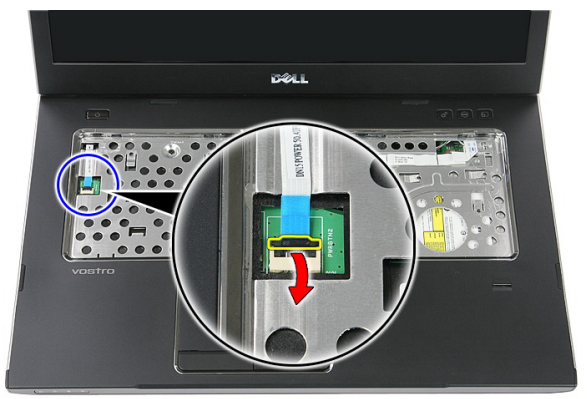

8. Desconecte o cabo da placa do botão liga/desliga.

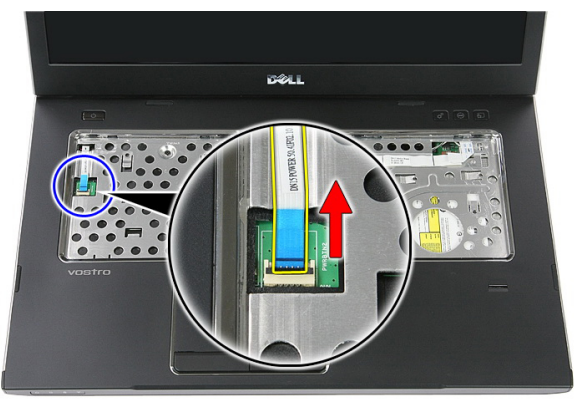

9. Libere o clip que prende o cabo de dados do touch pad.

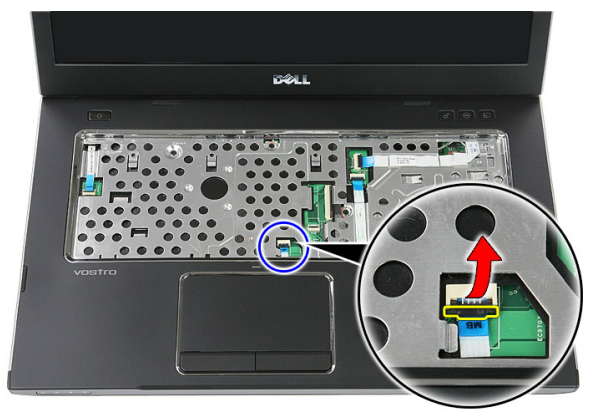

10. Desconecte o cabo de dados do touch pad.

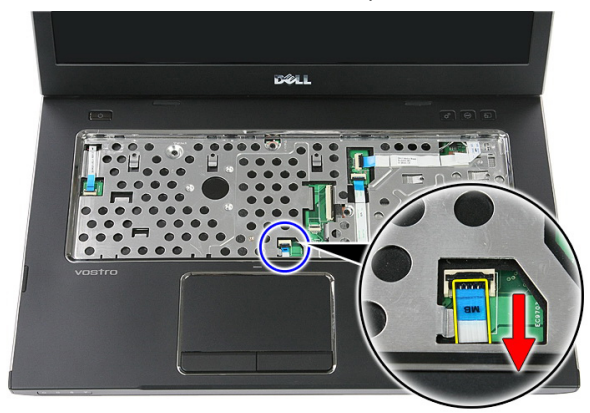

11. Libere o clip que prende o cabo da placa do botão de início rápido.

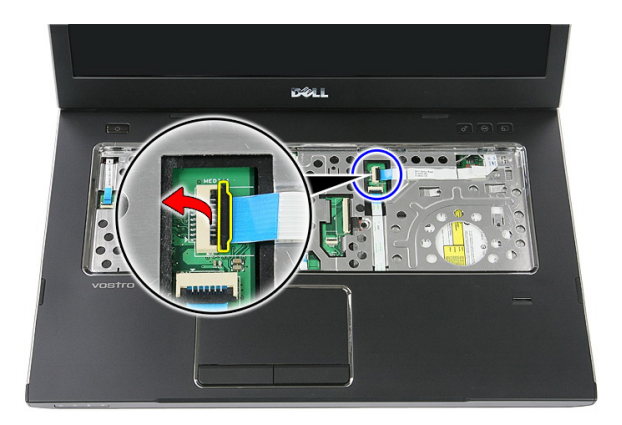

12. Desconecte o cabo da placa do botão de início rápido.

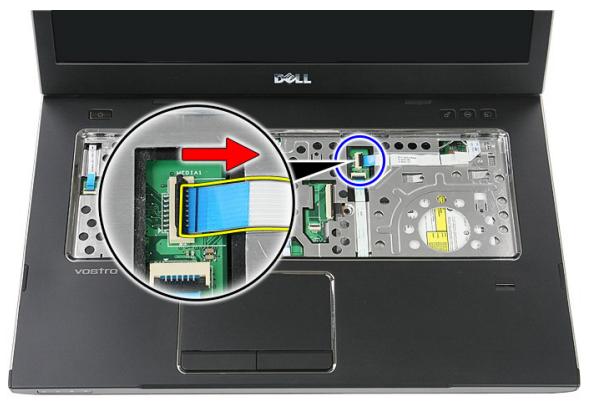

13. Libere o clip que prende o cabo de dados do leitor de impressão digital.

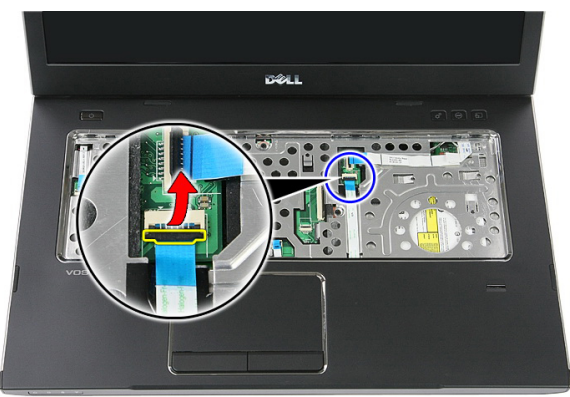

14. Desconecte o cabo de dados leitor de impressão digital.

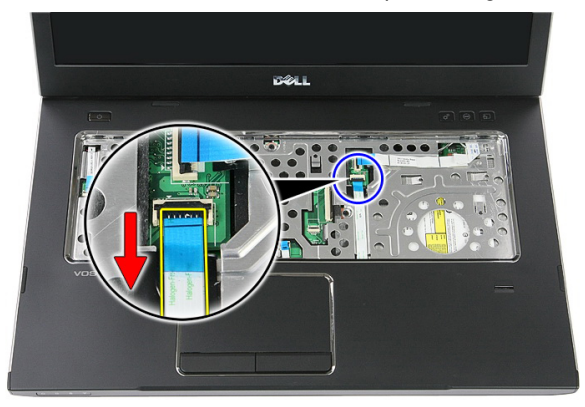

15. Remova os parafusos que prendem o apoio para as mãos no sistema.

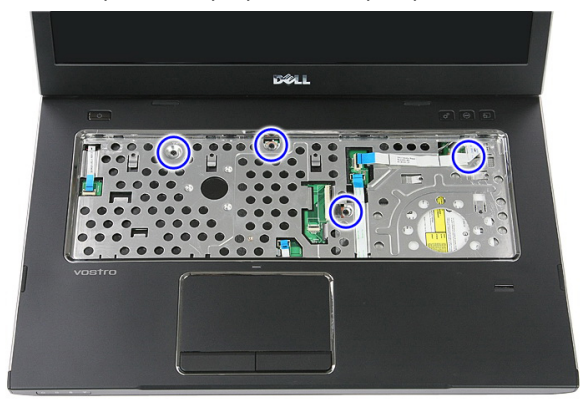

16. Levante as bordas do apoio para as mãos.

<span id="page-45-0"></span>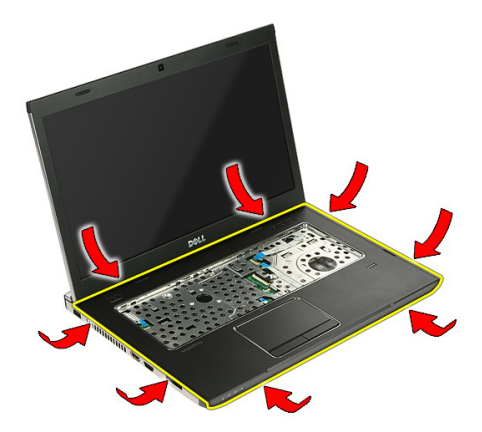

17. Levante o apoio para as mãos do computador e remova.

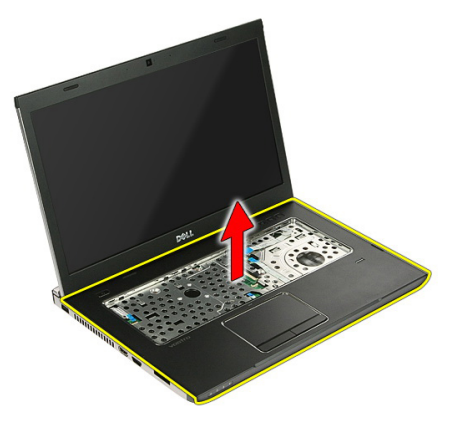

#### Como instalar o apoio para as mãos

- 1. Instale o apoio para as mãos no computador.
- 2. Pressione as bordas para prender o apoio para as mãos.
- 3. Aperte os parafusos prisioneiros para prender o apoio para as mãos.
- 4. Conecte os cabos do touch pad, do leitor de impressão digital e da placa do botão de início rápido no apoio para as mãos.
- 5. Aperte os parafusos na parte inferior do sistema que prendem o apoio para as mãos no lugar.
- 6. Instale as almofadas de borracha da parte inferior do computador.
- 7. Instale o [teclado](#page-36-0).
- 8. Instale o *[painel de acesso](#page-19-0)*.
- 9. Instale a [bateria](#page-13-0).
- 10. Siga os procedimentos descritos em Após trabalhar na parte interna do [computador](#page-10-0).

## Leitor de impressão digital

#### Como remover o leitor de impressão digital

- 1. Siga os procedimentos descritos em [Antes de trabalhar no computador](#page-8-0).
- 2. Remova a [bateria](#page-12-0).
- 3. Remova o *[painel de acesso](#page-18-0)*.
- 4. Remova o [teclado](#page-34-0).
- 5. Remova o [apoio para as mãos](#page-40-0).
- 6. Libere o cabo do leitor de impressão digital da fita adesiva fixada no apoio para as mãos.

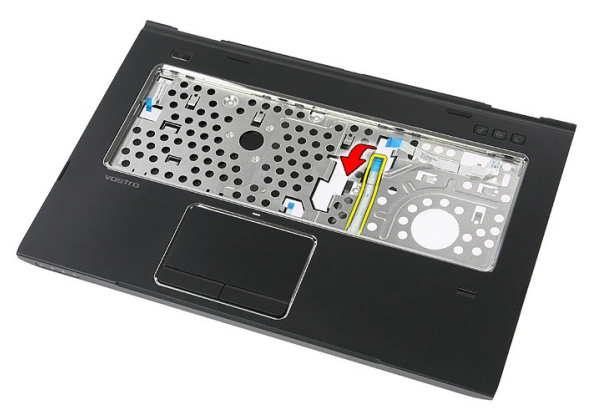

7. Remova o parafuso que prende o suporte do leitor de impressão digital.

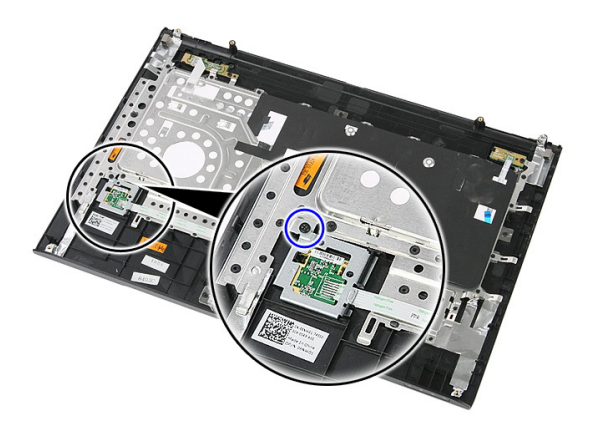

8. Levante o suporte do leitor de impressão digital em um ângulo e remova.

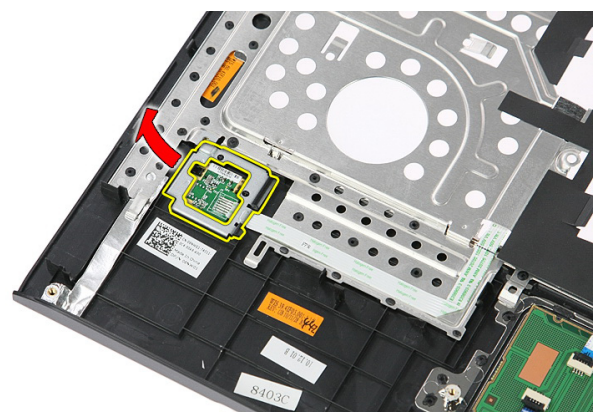

9. Libere o cabo do leitor de impressão digital da fita adesiva fixada no apoio para as mãos.

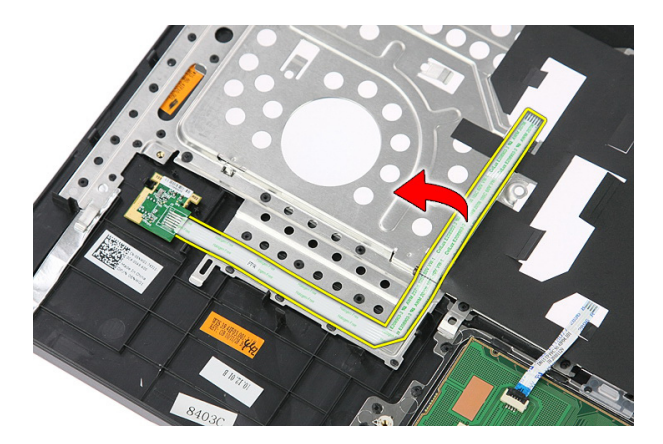

10. Levante a placa do leitor de impressão digital e remova.

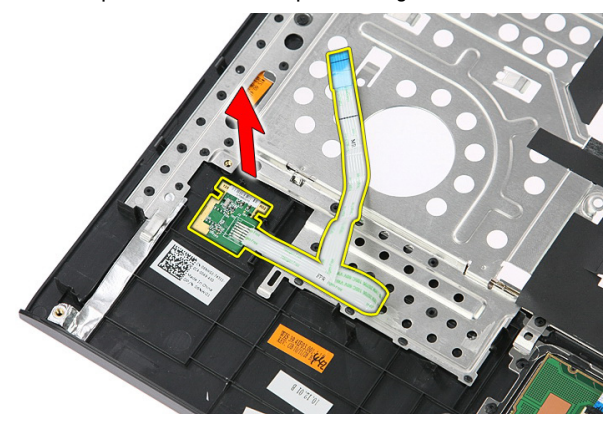

#### Como instalar o leitor de impressão digital

- 1. Fixe o cabo do leitor de impressão digital no apoio para as mãos.
- 2. Aperte o parafuso que prende o suporte do leitor de impressão digital.
- 3. Instale o [apoio para as mãos](#page-45-0).
- 4. Instale o *[teclado](#page-36-0)*.
- 5. Instale o *[painel de acesso](#page-19-0)*.
- 6. Instale a *[bateria](#page-13-0)*.
- 7. Siga os procedimentos descritos em Após trabalhar na parte interna do [computador](#page-10-0).

# 16

### <span id="page-52-0"></span>Interruptor de segurar

#### Como remover o interruptor de segurar

- 1. Siga os procedimentos descritos em [Antes de trabalhar no computador](#page-8-0).
- 2. Remova a [bateria](#page-12-0).
- 3. Remova o *[painel de acesso](#page-18-0)*.
- 4. Remova o *[teclado](#page-34-0)*.
- 5. Remova o [apoio para as mãos](#page-40-0).
- 6. Levante e remova o interruptor de segurar.

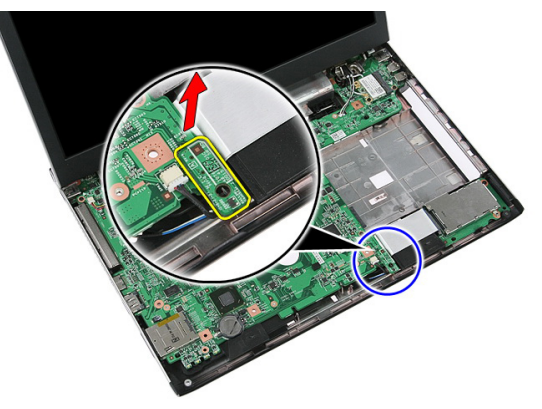

#### Como instalar o interruptor de segurar

- 1. Instale o interruptor de segurar.
- 2. Instale o *[apoio para as mãos](#page-45-0)*.
- 3. Instale o [teclado](#page-36-0).
- 4. Instale o *[painel de acesso](#page-19-0)*.
- 5. Instale a [bateria](#page-13-0).

**6.** Siga os procedimentos descritos em *Após trabalhar na parte interna do* [computador](#page-10-0).

# 17

## Alto-falante

#### Como remover os alto-falantes

- 1. Siga os procedimentos descritos em [Antes de trabalhar no computador](#page-8-0).
- 2. Remova a *[bateria](#page-12-0)*.
- 3. Remova a [placa de memória](#page-14-0).
- 4. Remova a [ExpressCard](#page-26-0).
- 5. Remova o *[painel de acesso](#page-18-0)*.
- 6. Remova o [módulo de memória](#page-20-0).
- 7. Remova a *[unidade ótica](#page-22-0)*.
- 8. Remova o *[disco rígido](#page-24-0)*.
- 9. Remova a [placa WWAN](#page-32-0).
- 10. Remova o [teclado](#page-34-0).
- 11. Remova o [apoio para as mãos](#page-40-0).
- 12. Remova a [placa WLAN](#page-38-0).
- 13. Remova o *[interruptor de segurar](#page-52-0)*.
- 14. Remova a [placa ExpressCard](#page-28-0).
- 15. Remova o *[conjunto da tela](#page-72-0)*.
- 16. Remova a [placa de sistema](#page-88-0).
- 17. Libere os alto-falantes dos quatro postes.

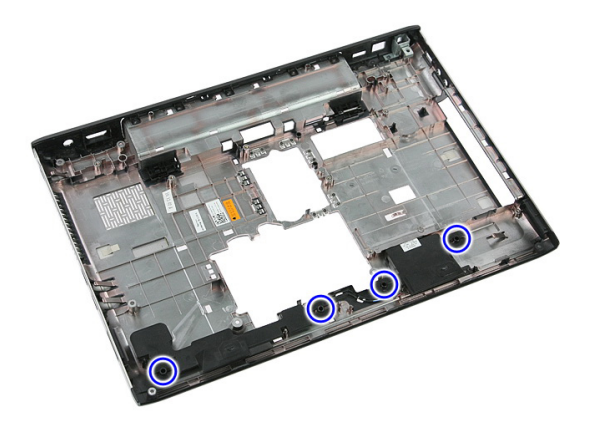

18. Levante o auto-falante direito.

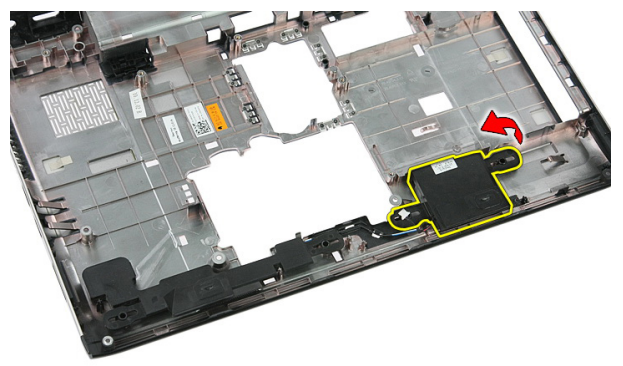

19. Libere os cabos do alto-falante do canal de roteamento.

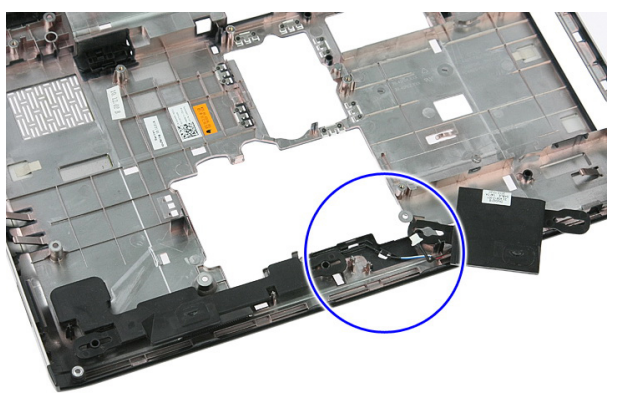

20. Levante o auto-falante esquerdo e remova.

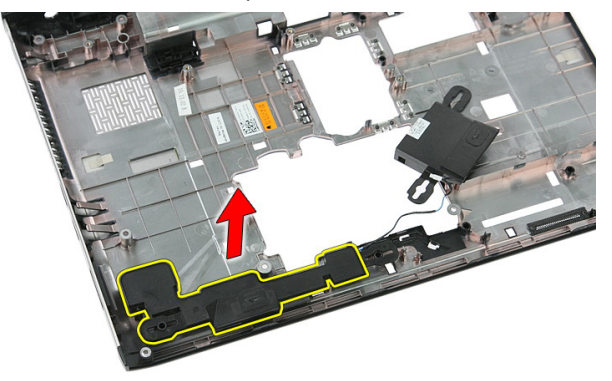

#### Como instalar os alto-falantes

- 1. Instale o alto-falante esquerdo.
- 2. Prenda os cabos do alto-falante através do canal de roteamento.
- 3. Instale o alto-falante direito.
- 4. Recoloque os parafusos para prender os alto-falantes direito e esquerdo.
- 5. Instale a *[placa de sistema](#page-89-0)*.
- 6. Instale o *[conjunto da tela](#page-75-0)*.
- 7. Instale a *[placa ExpressCard](#page-30-0)*.
- 8. Instale o *[interruptor de segurar](#page-52-0)*.
- 9. Instale a *[placa WLAN](#page-39-0)*.
- 10. Instale o *[apoio para as mãos](#page-45-0)*.
- 11. Instale o [teclado](#page-36-0).
- 12. Instale a *[placa WWAN](#page-33-0)*.
- 13. Instale o [disco rígido](#page-25-0).
- 14. Instale a *[unidade ótica](#page-23-0)*.
- 15. Instale o *[módulo de memória](#page-21-0)*.
- 16. Instale o *[painel de acesso](#page-19-0)*.
- 17. Instale a [ExpressCard](#page-27-0).
- 18. Instale a [placa de memória](#page-15-0).
- 19. Instale a [bateria](#page-13-0).
- 20. Siga os procedimentos descritos em Após trabalhar na parte interna do [computador](#page-10-0).

## Placa do botão ligar/desligar

#### Como remover a placa do botão liga/desliga

- 1. Siga os procedimentos descritos em [Antes de trabalhar no computador](#page-8-0).
- 2. Remova a *[bateria](#page-12-0)*.
- 3. Remova o *[painel de acesso](#page-18-0)*.
- 4. Remova o [teclado](#page-34-0).
- 5. Remova o [apoio para as mãos](#page-40-0).
- 6. Libere o cabo da placa do botão liga/desliga da fita adesiva fixada no apoio para as mãos.

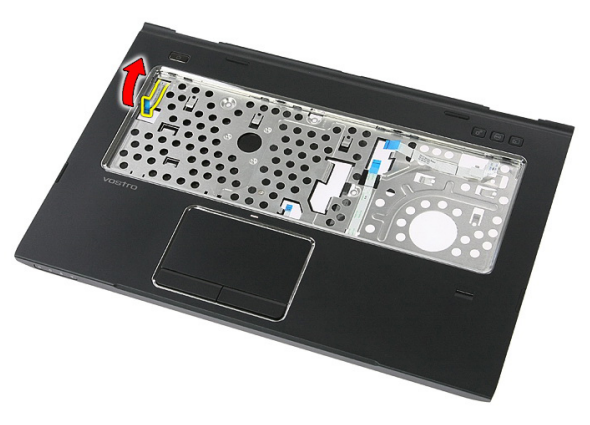

7. Remova o parafuso que prende a placa do botão liga/desliga.

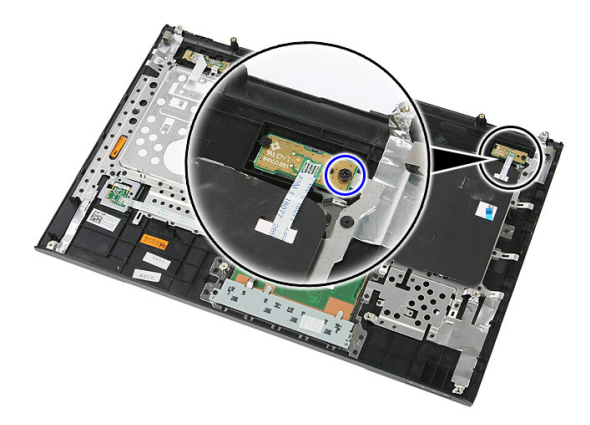

8. Levante a trava para liberar a placa do botão liga/desliga; depois, levante e remova.

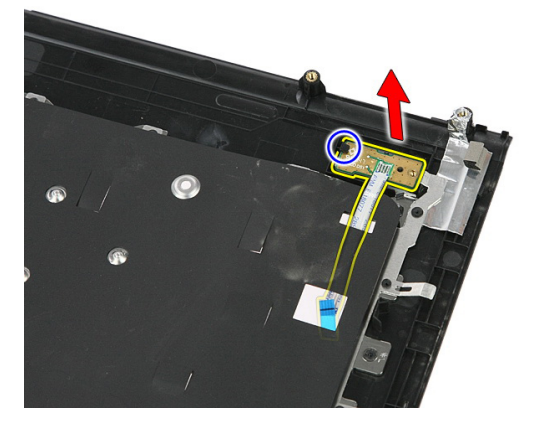

#### Como instalar a placa do botão liga/desliga

- 1. Instale a placa do botão liga/desliga.
- 2. Prenda a trava da placa do botão liga/desliga.
- 3. Recoloque o parafuso para prender a placa do botão liga/desliga.
- 4. Instale o *[apoio para as mãos](#page-45-0)*.
- 5. Instale o [teclado](#page-36-0).
- **6.** Instale o *[painel de acesso](#page-19-0)*.
- 7. Instale a *[bateria](#page-13-0)*.
- 8. Siga os procedimentos descritos em Após trabalhar na parte interna do [computador](#page-10-0).

## Placa do botão de início rápido

#### Como remover a placa do botão de início rápido

- 1. Siga os procedimentos descritos em [Antes de trabalhar no computador](#page-8-0).
- 2. Remova a *[bateria](#page-12-0)*.
- 3. Remova o *[painel de acesso](#page-18-0)*.
- 4. Remova o [teclado](#page-34-0).
- 5. Remova o *[apoio para as mãos](#page-40-0)*.
- 6. Libere o cabo da placa do botão de início rápido da fita adesiva fixada no apoio para as mãos.

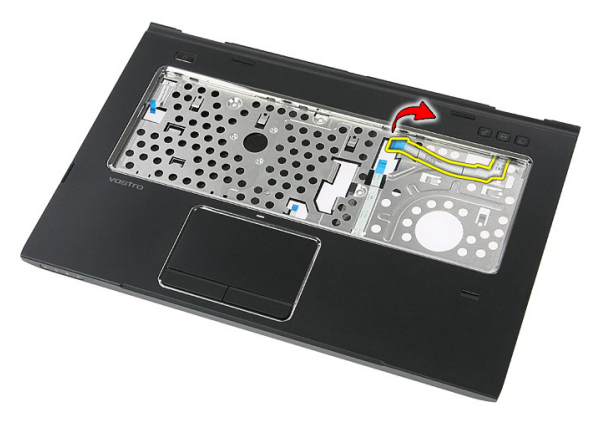

7. Remova o parafuso que prende a placa do botão de início rápido.

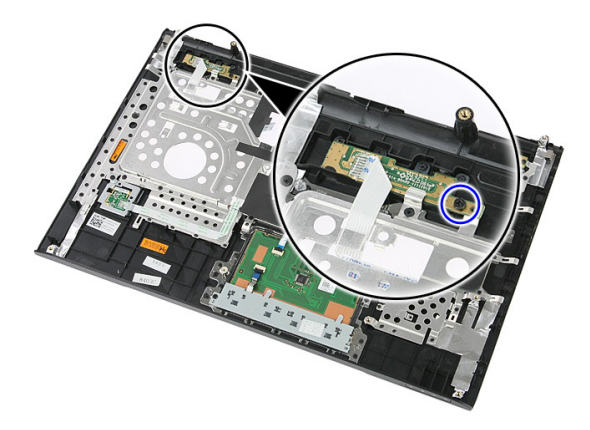

8. Levante a placa do botão de início rápido e remova-a.

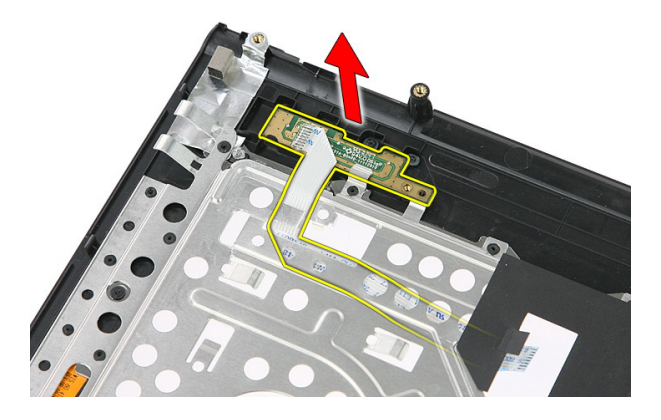

#### Como instalar a placa do botão de início rápido

- 1. Instale a placa do botão de início rápido.
- 2. Recoloque o parafuso que prende a placa do botão de início rápido.
- 3. Instale o [apoio para as mãos](#page-45-0).
- 4. Instale o *[teclado](#page-36-0)*.
- 5. Instale o *[painel de acesso](#page-19-0)*.
- 6. Instale a *[bateria](#page-13-0)*.
- 7. Siga os procedimentos descritos em Após trabalhar na parte interna do [computador](#page-10-0).

## Bateria de célula tipo moeda

#### Como remover a bateria de célula tipo moeda

- 1. Siga os procedimentos descritos em [Antes de trabalhar no computador](#page-8-0).
- 2. Remova a *[bateria](#page-12-0)*
- 3. Remova o *[painel de acesso](#page-18-0)*.
- 4. Remova o *[teclado](#page-34-0)*.
- 5. Remova o *[apoio para as mãos](#page-40-0)*.
- 6. Pressione a bateria de céula tipo moeda para liberá-la da placa de sistema.

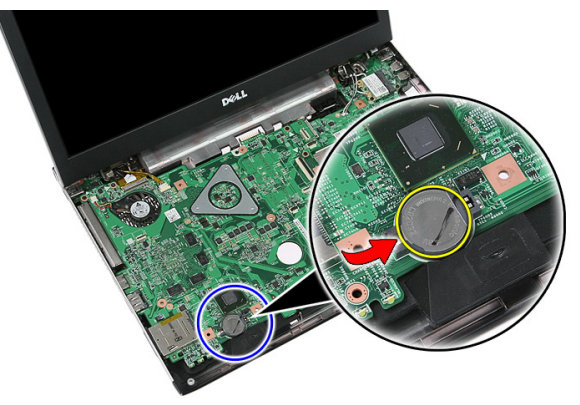

#### Como instalar a bateria de célula tipo moeda

- 1. Insira a bateria de célula tipo moeda no slot.
- 2. Pressione a bateria de célula tipo moeda até prende no lugar.
- 3. Instale o *[apoio para as mãos](#page-45-0)*.
- 4. Instale o [teclado](#page-36-0).
- 5. Instale o *[painel de acesso](#page-19-0)*.
- 6. Instale a *[bateria](#page-13-0)*.

**7.** Siga os procedimentos descritos em *Após trabalhar na parte interna do* [computador](#page-10-0).

## Dissipador de calor

#### Como remover o dissipador de calor

- 1. Siga os procedimentos descritos em [Antes de trabalhar no computador](#page-8-0).
- 2. Remova a *[bateria](#page-12-0)*.
- 3. Remova a [placa de memória](#page-14-0).
- 4. Remova a [ExpressCard](#page-26-0).
- 5. Remova o *[painel de acesso](#page-18-0)*.
- 6. Remova o [módulo de memória](#page-20-0).
- 7. Remova a *[unidade ótica](#page-22-0)*.
- 8. Remova o *[disco rígido](#page-24-0)*.
- 9. Remova o [teclado](#page-34-0).
- 10. Remova o [apoio para as mãos](#page-40-0).
- 11. Remova a [placa WLAN](#page-38-0).
- 12. Remova o *[interruptor de segurar](#page-52-0)*.
- 13. Remova a [placa ExpressCard](#page-28-0).
- 14. Remova o [conjunto da tela](#page-72-0).
- 15. Remova a *[placa de sistema](#page-88-0)*.
- 16. Desconecte o cabo do dissipador de calor.

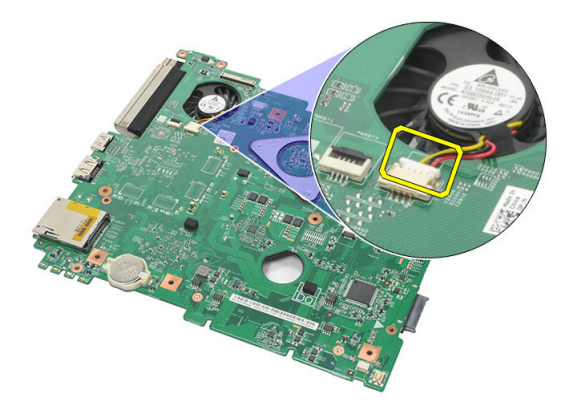

17. Libere os parafusos que prendem o dissipador de calor na placa de sistema.

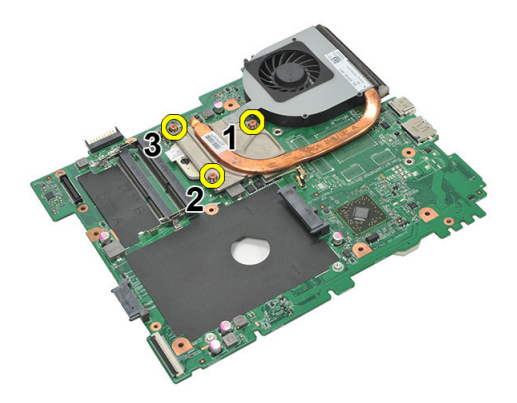

18. Levante o dissipador de calor e remova-o do computador.

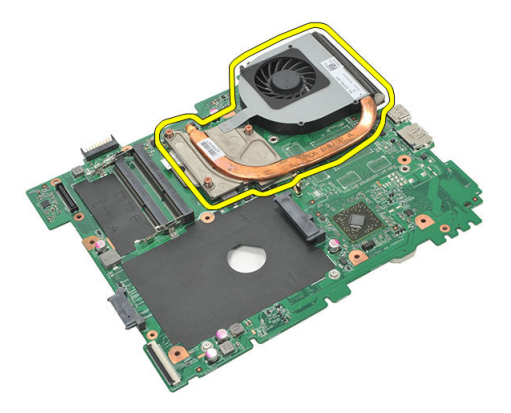

#### Como instalar o dissipador de calor

- 1. Coloque o dissipador de calor no slot na placa de sistema.
- 2. Aperte os parafusos para prender o dissipador de calor na placa de sistema.
- 3. Instale a *[placa de sistema](#page-89-0)*.
- 4. Instale o *[conjunto da tela](#page-75-0)*.
- 5. Instale a *[placa ExpressCard](#page-30-0)*.
- 6. Instale o *[interruptor de segurar](#page-52-0)*.
- 7. Instale a *[placa WLAN](#page-39-0)*.
- 8. Instale o [apoio para as mãos](#page-45-0).
- 9. Instale o *[teclado](#page-36-0)*.
- 10. Instale o [disco rígido](#page-25-0).
- 11. Instale a *[unidade ótica](#page-23-0)*.
- 12. Instale o *[módulo de memória](#page-21-0)*.
- 13. Instale o *[painel de acesso](#page-19-0)*.
- 14. Instale a [ExpressCard](#page-27-0).
- 15. Instale a [placa de memória](#page-15-0).
- 16. Instale a *[bateria](#page-13-0)*.
- 17. Siga os procedimentos descritos em Após trabalhar na parte interna do [computador](#page-10-0).

### Processador

#### Como remover o processador

- 1. Siga os procedimentos descritos em [Antes de trabalhar no computador](#page-8-0).
- 2. Remova a *[bateria](#page-12-0)*.
- 3. Remova a [placa de memória](#page-14-0).
- 4. Remova a [ExpressCard](#page-26-0).
- 5. Remova o *[painel de acesso](#page-18-0)*.
- 6. Remova o [módulo de memória](#page-20-0).
- 7. Remova a *[unidade ótica](#page-22-0)*.
- 8. Remova o *[disco rígido](#page-24-0)*.
- 9. Remova o [teclado](#page-34-0).
- 10. Remova o [apoio para as mãos](#page-40-0).
- 11. Remova a [placa WLAN](#page-38-0).
- 12. Remova o [interruptor de segurar](#page-52-0).
- 13. Remova a [placa ExpressCard](#page-28-0).
- 14. Remova o [conjunto da tela](#page-72-0).
- 15. Remova a [placa de sistema](#page-88-0).
- 16. Gire a trava do ressalto do processador no sentido anti-horário.

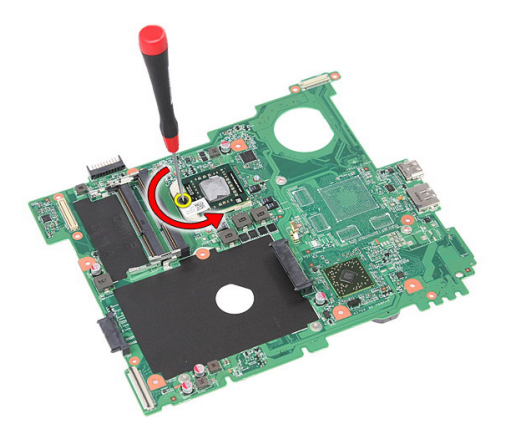

17. Levante o processador e remova.

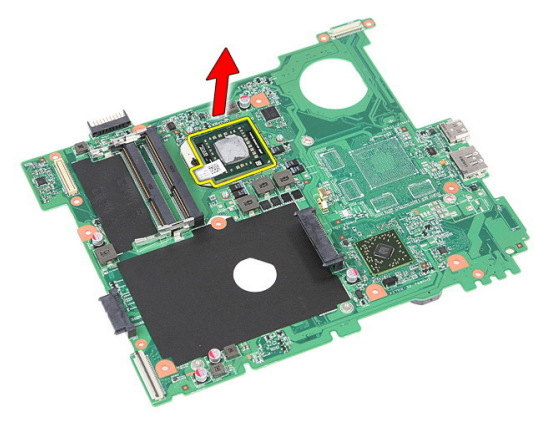

#### Como instalar o processador

- 1. Insira o processador em seu soquete. Certifique-se de que o processador está corretamente instalado.
- 2. Aperte a trava do ressalto no sentido horário.
- 3. Instale a *[placa de sistema](#page-89-0)*.
- 4. Instale o *[conjunto da tela](#page-75-0)*.
- 5. Instale a *[placa ExpressCard](#page-30-0)*.
- 6. Instale o *[interruptor de segurar](#page-52-0)*.
- 7. Instale a *[placa WLAN](#page-39-0)*.
- 8. Instale o [apoio para as mãos](#page-45-0).
- 9. Instale o *[teclado](#page-36-0)*.
- 10. Instale o [disco rígido](#page-25-0).
- 11. Instale a *[unidade ótica](#page-23-0)*.
- 12. Instale o *[módulo de memória](#page-21-0)*.
- 13. Instale o *[painel de acesso](#page-19-0)*.
- 14. Instale a [ExpressCard](#page-27-0).
- 15. Instale a [placa de memória](#page-15-0).
- 16. Instale a *[bateria](#page-13-0)*.
- 17. Siga os procedimentos descritos em Após trabalhar na parte interna do [computador](#page-10-0).
# <span id="page-72-0"></span>Conjunto de tela

## Como remover o conjunto da tela

- 1. Siga os procedimentos descritos em [Antes de trabalhar no computador](#page-8-0).
- 2. Remova a *[bateria](#page-12-0)*.
- 3. Remova o *[painel de acesso](#page-18-0)*.
- 4. Remova a [placa WWAN](#page-32-0).
- 5. Remova o [teclado](#page-34-0).
- 6. Remova o *[apoio para as mãos](#page-40-0)*.
- 7. Remova a [placa WLAN](#page-38-0).
- 8. Levante a tampa do meio.

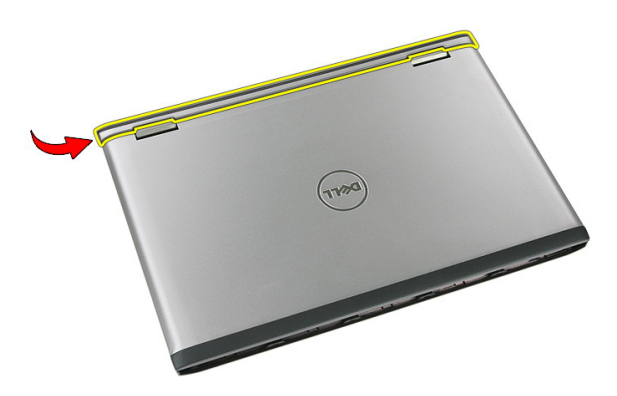

9. Retire todos os cabos de antena da WWAN do orifício de roteamento.

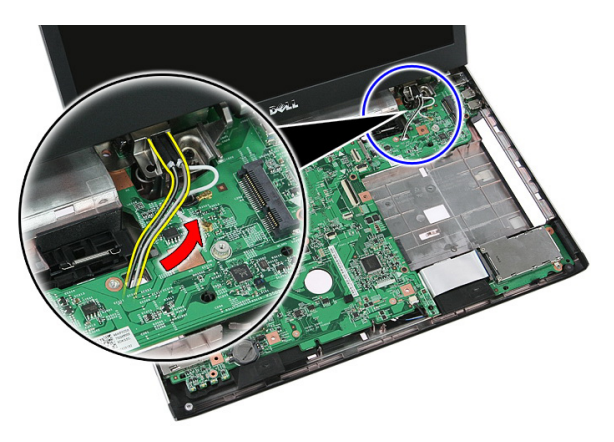

10. Desconecte o cabo de dados da tela da placa de sistema.

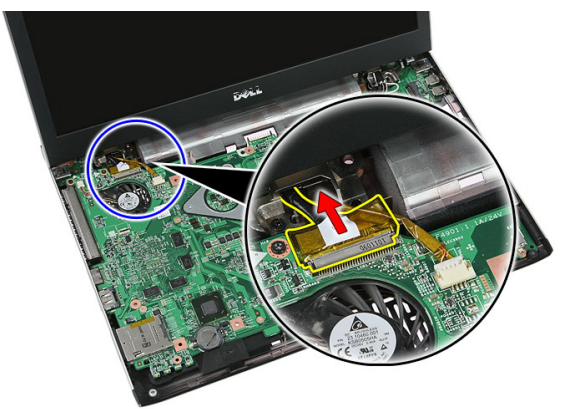

11. Se seu computador tover um painel sensível ao toque, desconecte o respectivo cabo.

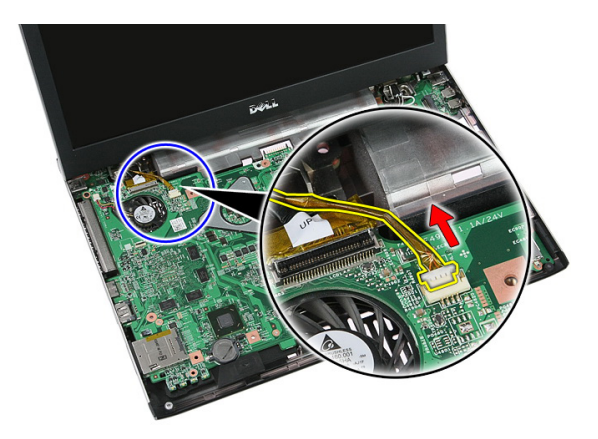

12. Remova os parafusos que prendem o conjunto da tela no sistema.

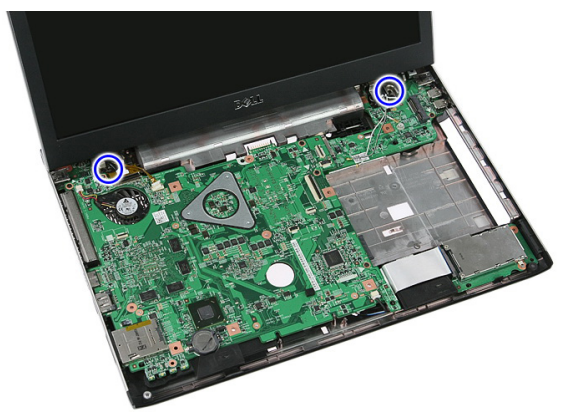

13. Levante o conjunto da tela a partir do sistema e remova.

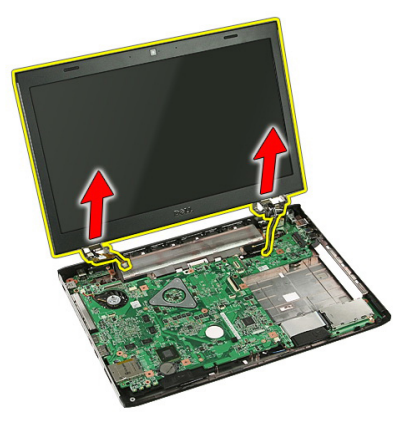

# <span id="page-75-0"></span>Como instalar o conjunto da tela

- 1. Instale o conjunto da tela na base do computador.
- 2. Aperte os parafusos que prendem o conjunto de tela.
- 3. Conecte o cabo do painel do touch panel (se existir algum) na placa de sistema.
- 4. Conecte o cabo de dados da tela na placa de sistema.
- 5. Prenda os cabos da antena nos canais de roteamento.
- 6. Conecte os cabos da antena nas soluções sem fio instaladas.
- 7. Conecte a tampa do meio.
- 8. Instale a *[placa WLAN](#page-39-0)*.
- 9. Instale o [apoio para as mãos](#page-45-0).
- 10. Instale o *[teclado](#page-36-0)*.
- 11. Instale a *[placa WWAN](#page-33-0)*.
- 12. Instale o *[painel de acesso](#page-19-0)*.
- 13. Instale a *[bateria](#page-13-0)*.
- 14. Siga os procedimentos descritos em Após trabalhar na parte interna do [computador](#page-10-0).

# <span id="page-76-0"></span>Painel frontal da tela

### Como remover a tampa frontal da tela

- 1. Siga os procedimentos descritos em [Antes de trabalhar no computador](#page-8-0).
- 2. Remova a [bateria](#page-12-0).
- 3. Remova o *[painel de acesso](#page-18-0)*.
- 4. Remova a [placa WWAN](#page-32-0).
- 5. Remova o *[teclado](#page-34-0)*.
- 6. Remova o *[apoio para as mãos](#page-40-0).*
- 7. Remova a *[placa WLAN](#page-38-0)*.
- 8. Remova o *[conjunto da tela](#page-72-0)*.
- 9. Levante a tampa frontal do conjunto da tela.

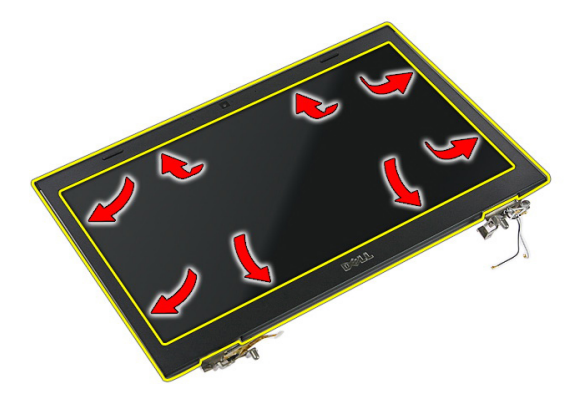

10. Levante a tampa frontal da tela e remova.

<span id="page-77-0"></span>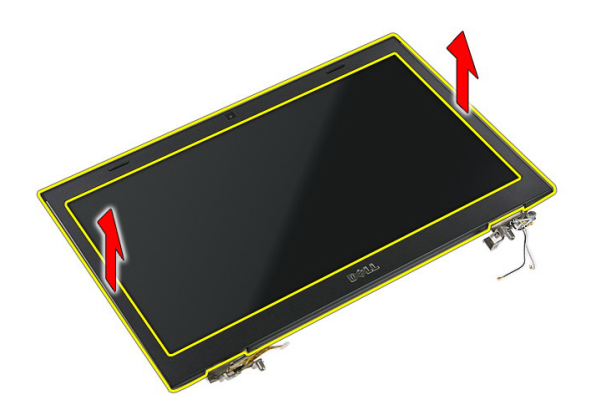

### Como instalar a tampa frontal da tela

- 1. Coloque a tampa frontal da tela no computador.
- 2. Começando pela borda inferior, pressione para baixo sobre a tampa frontal da tela para engatar as presilhas.
- 3. Instale o *[conjunto da tela](#page-75-0)*.
- 4. Instale a *[placa WLAN](#page-39-0)*.
- 5. Instale o *[apoio para as mãos](#page-45-0)*.
- 6. Instale o [teclado](#page-36-0).
- 7. Instale a [placa WWAN](#page-33-0).
- 8. Instale o *[painel de acesso](#page-19-0)*.
- 9. Instale a *[bateria](#page-13-0)*.
- 10. Siga os procedimentos descritos em Após trabalhar na parte interna do [computador](#page-10-0).

# <span id="page-78-0"></span>Câmera

### Como remover a câmera

- 1. Siga os procedimentos descritos em [Antes de trabalhar no computador](#page-8-0).
- 2. Remova a [bateria](#page-12-0).
- 3. Remova o *[painel de acesso](#page-18-0)*.
- 4. Remova a [placa WWAN](#page-32-0).
- 5. Remova o *[teclado](#page-34-0)*.
- 6. Remova o *[apoio para as mãos](#page-40-0)*.
- 7. Remova a [placa WLAN](#page-38-0).
- 8. Remova o *[conjunto da tela](#page-72-0)*.
- 9. Remova a [tampa frontal da tela](#page-76-0).
- 10. Desconecte o cabo da câmera.

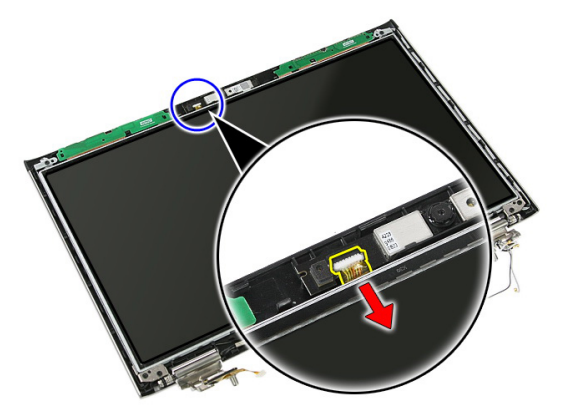

11. Retire a fita que prende a câmera.

<span id="page-79-0"></span>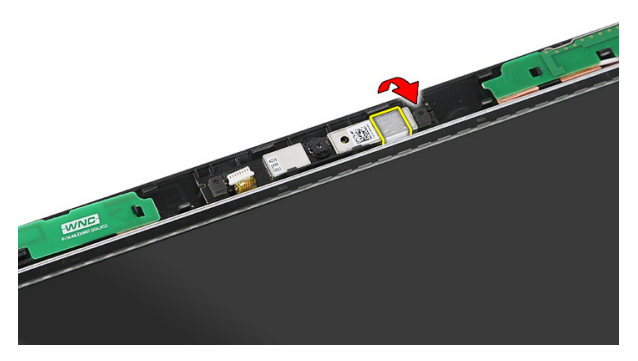

12. Levante a trava, depois a tela e remova.

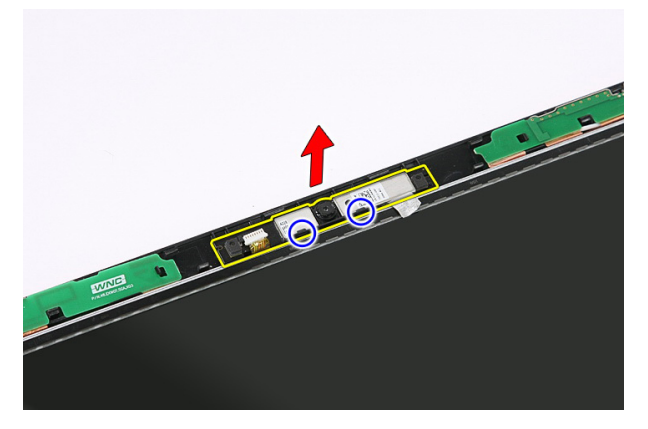

### Como instalar a câmera

- 1. Coloque a câmera no slot do painel da tela.
- 2. Fixe a fita para prender a câmera.
- 3. Instale a [tampa frontal da tela](#page-77-0).
- 4. Instale o *[conjunto da tela](#page-75-0)*.
- 5. Instale a *[placa WLAN](#page-39-0)*.
- 6. Instale o *[apoio para as mãos](#page-45-0)*.
- 7. Instale o *[teclado](#page-36-0)*.
- 8. Instale a *[placa WWAN](#page-33-0)*.
- 9. Instale o *[painel de acesso](#page-19-0)*.
- 10. Instale a *[bateria](#page-13-0)*.

11. Siga os procedimentos descritos em Após trabalhar na parte interna do [computador](#page-10-0).

# Suportes e dobradiças da tela

#### Como remover os suportes, dobradiças e painel da tela

- 1. Siga os procedimentos descritos em [Antes de trabalhar no computador](#page-8-0).
- 2. Remova a *[bateria](#page-12-0)*.
- 3. Remova a [placa de memória](#page-14-0).
- 4. Remova o *[painel de acesso](#page-18-0)*.
- 5. Remova a *[placa WLAN](#page-38-0)*.
- 6. Remova o *[disco rígido](#page-24-0)*.
- 7. Remova o [teclado](#page-34-0).
- 8. Remova a [placa WWAN](#page-32-0).
- 9. Remova o [apoio para as mãos](#page-40-0).
- 10. Remova o [conjunto da tela](#page-72-0).
- 11. Remova a [tampa frontal da tela](#page-76-0).
- 12. Remova a *[câmera da tela](#page-78-0)*.
- 13. Libere os cabos da antena da dobradiça direita.

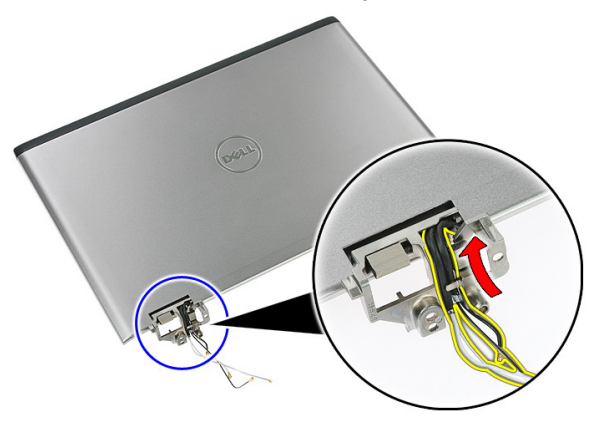

14. Remova os parafusos que prendem os suportes e dobradiças da rela no conjunto da tela.

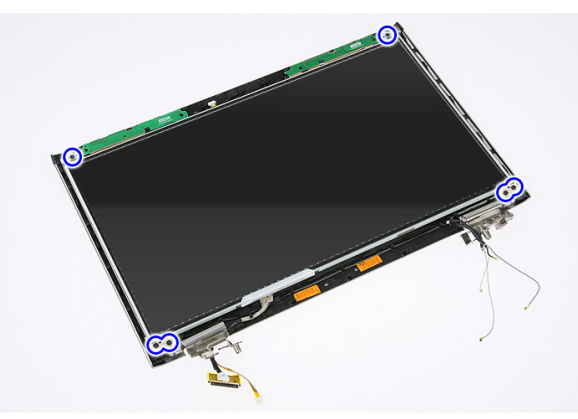

15. Levante e remova o painel da tela com suportes e dobradiças.

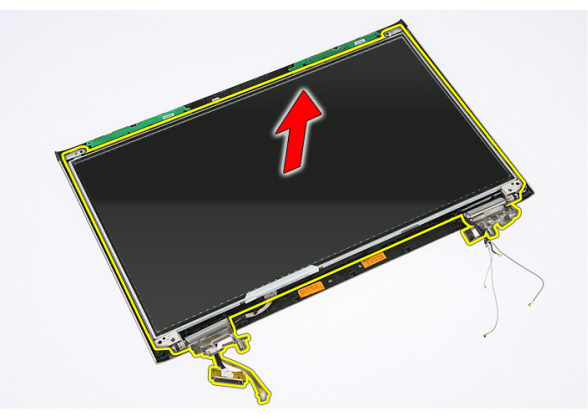

16. Libere os cabos da dobradiça esquerda.

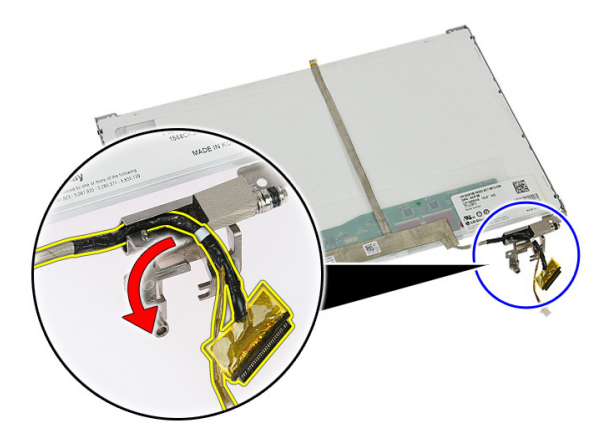

17. Retire a fita que prende o cabo da tela no respectivo painel.

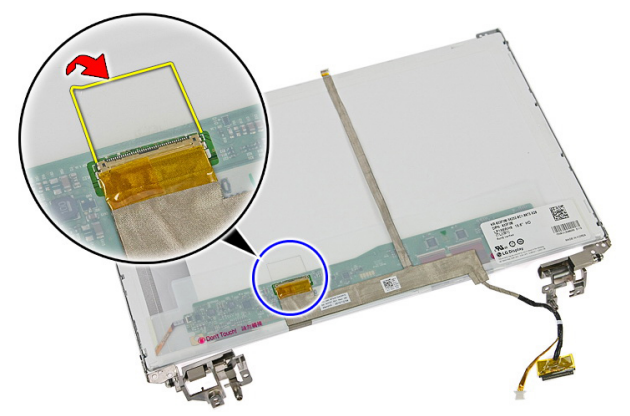

18. Desconecte o cabo da tela do respectivo painel.

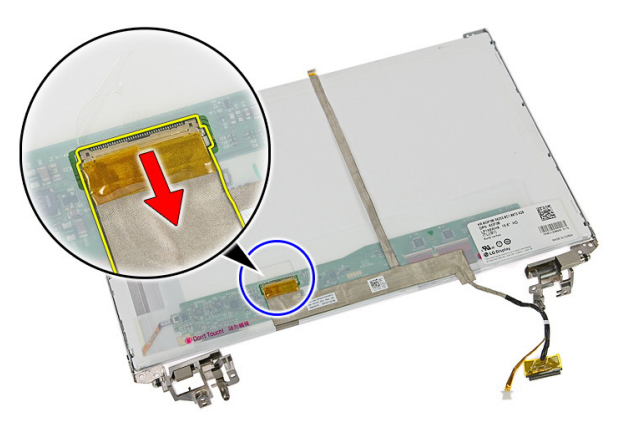

19. Retire e remova o cabo da tela.

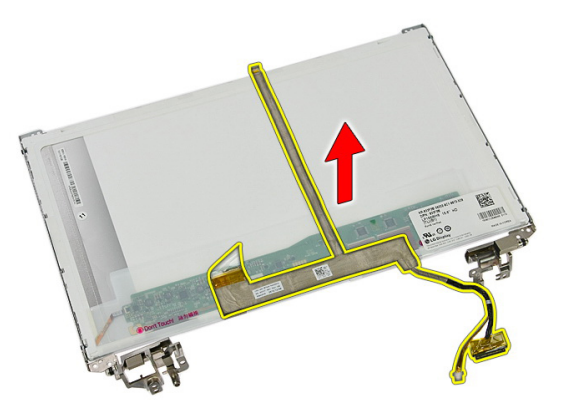

20. Remova os parafusos que prendem os suportes e dobradiças da rela no painel da tela.

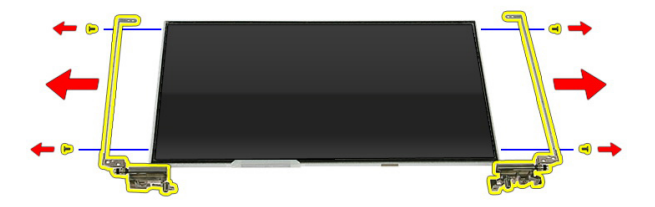

#### Como instalar os suportes, dobradiças e painel da tela

- 1. Aperte os parafusos que prendem os suportes e dobradiças da tela no painel da tela.
- 2. Fixe o cabo da tela na parte traseira do painel da tela.
- 3. Prenda os cabos através da dobradiça esquerda.
- 4. Aperte os parafusos que prendem os suportes e dobradiças da tela no conjunto da tela.
- 5. Prenda o cabo de antena na dobradiça direita.
- 6. Instale a *[câmera da tela](#page-79-0)*.
- 7. Instale a [tampa frontal da tela](#page-77-0).
- 8. Instale o *[conjunto da tela](#page-75-0)*.
- 9. Instale o [apoio para as mãos](#page-45-0).
- 10. Instale a *[placa WWAN](#page-33-0)*.
- 11. Instale o [teclado](#page-36-0).
- 12. Instale o [disco rígido](#page-25-0).
- 13. Instale a *[placa WLAN](#page-39-0)*.
- 14. Instale o *[painel de acesso](#page-19-0)*.
- 15. Instale a *[placa de memória](#page-15-0)*.
- 16. Instale a *[bateria](#page-13-0)*.
- 17. Siga os procedimentos descritos em Após trabalhar na parte interna do [computador](#page-10-0).

# <span id="page-88-0"></span>Placa de sistema

# Como remover a placa de sistema

- 1. Siga os procedimentos descritos em [Antes de trabalhar no computador](#page-8-0).
- 2. Remova a *[bateria](#page-12-0)*.
- 3. Remova a [placa de memória](#page-14-0).
- 4. Remova a *[ExpressCard](#page-26-0)*.
- 5. Remova o *[painel de acesso](#page-18-0)*.
- 6. Remova o [módulo de memória](#page-20-0).
- 7. Remova a *[unidade ótica](#page-22-0)*.
- 8. Remova o [disco rígido](#page-24-0).
- 9. Remova o [teclado](#page-34-0).
- 10. Remova o [apoio para as mãos](#page-40-0).
- 11. Remova a [placa WLAN](#page-38-0).
- 12. Remova o [interruptor de segurar](#page-52-0).
- 13. Remova a [placa ExpressCard](#page-28-0).
- 14. Remova o *[conjunto da tela](#page-72-0)*.
- 15. Desconecte o cabo do alto-falante.

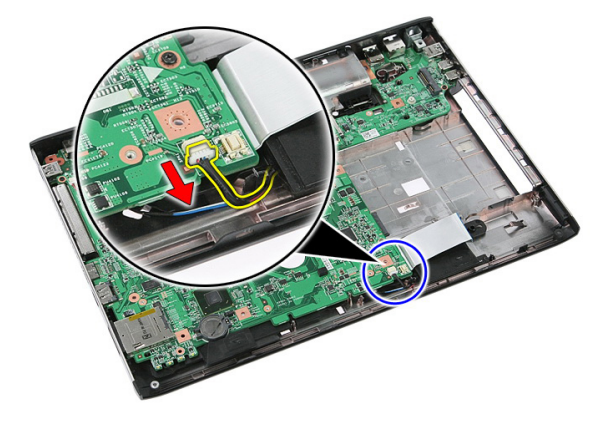

<span id="page-89-0"></span>16. Remova os parafusos que prendem a placa de sistema no chassi.

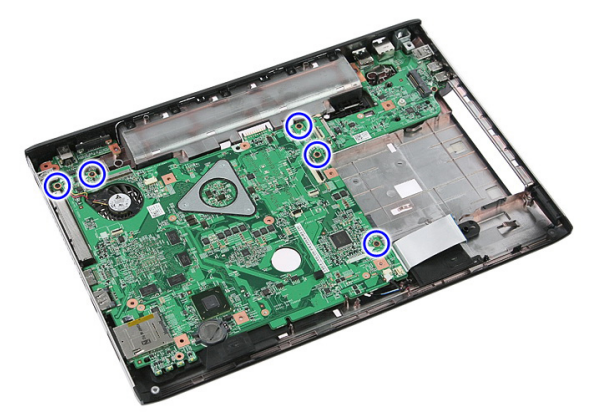

17. Levante a placa de sistema em um ângulo e remova.

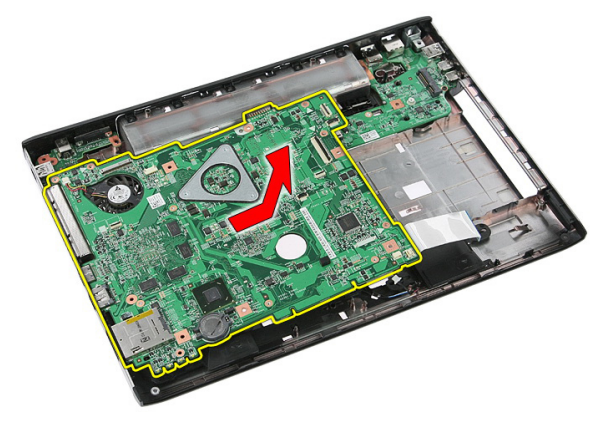

## Como instalar a placa de sistema

- 1. Alinhe a placa de sistema aos conetores de porta na traseira do chassi e coloque a placa de sistema no computador.
- 2. Aperte os parafusos para prender a placa de sistema no lugar.
- 3. Instale o cabo do alto-falante.
- 4. Instale o *[conjunto da tela](#page-75-0)*.
- 5. Instale a *[placa ExpressCard](#page-30-0)*.
- 6. Instale o *[interruptor de segurar](#page-52-0)*.
- 7. Instale a *[placa WLAN](#page-39-0)*.
- 8. Instale o [apoio para as mãos](#page-45-0).
- 9. Instale o [teclado](#page-36-0).
- 10. Instale o [disco rígido](#page-25-0).
- 11. Instale a *[unidade ótica](#page-23-0)*.
- 12. Instale o *[módulo de memória](#page-21-0)*.
- 13. Instale o *[painel de acesso](#page-19-0)*.
- 14. Instale a [bateria](#page-13-0).
- 15. Siga os procedimentos descritos em Após trabalhar na parte interna do [computador](#page-10-0).

28

# Placa de entrada/saída esquerda

#### Como remover o painel de entrada/saída (E/S) esquerdo e direito

- 1. Siga os procedimentos descritos em [Antes de trabalhar no computador](#page-8-0).
- 2. Remova a *[bateria](#page-12-0)*
- 3. Remova a *[placa de memória](#page-14-0)*.
- 4. Remova a [ExpressCard](#page-26-0).
- 5. Remova o *[painel de acesso](#page-18-0)*.
- 6. Remova o [módulo de memória](#page-20-0).
- 7. Remova a *[unidade ótica](#page-22-0)*.
- 8. Remova o [disco rígido](#page-24-0).
- 9. Remova a [placa WWAN](#page-32-0).
- 10. Remova o [teclado](#page-34-0).
- 11. Remova o [apoio para as mãos](#page-40-0).
- 12. Remova a [placa WLAN](#page-38-0).
- 13. Remova o *[interruptor de segurar](#page-52-0)*.
- 14. Remova a *[placa ExpressCard](#page-28-0)*.
- 15. Remova o *[conjunto da tela](#page-72-0)*.
- 16. Remova a *[placa de sistema](#page-88-0)*.
- 17. Levante a placa de E/S esquerda em um ângulo e remova.

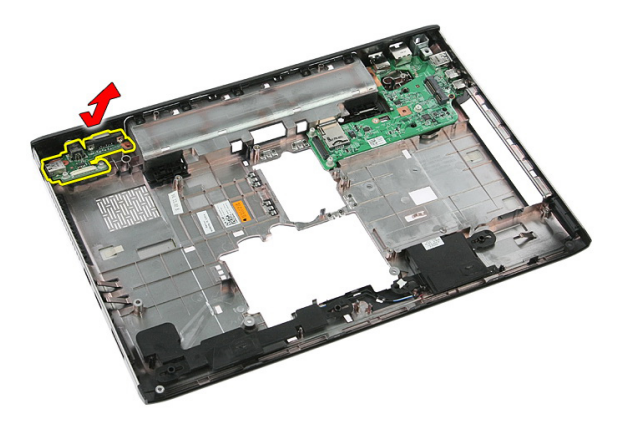

18. Remova o parafuso que prende a placa de E/S direita.

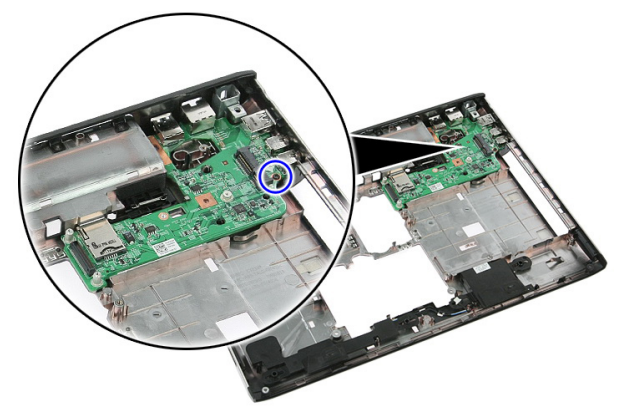

19. Levante a placa de E/S e remova.

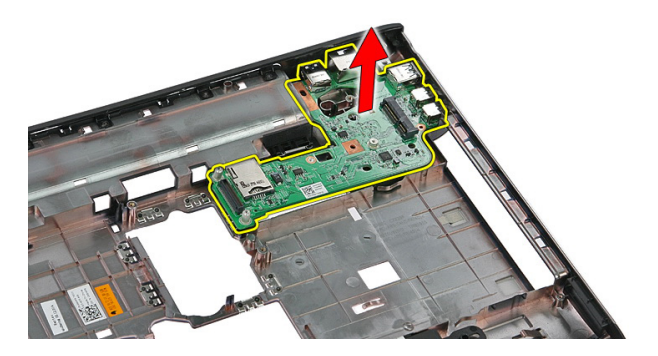

### Como instalar a placa de entrada/saída (E/S) esquerda e direita

- 1. Instale a placa de E/S esquerda e direita.
- 2. Instale a *[placa de sistema](#page-89-0)*.
- 3. Instale o *[conjunto da tela](#page-75-0)*.
- 4. Instale a *[placa ExpressCard](#page-30-0)*.
- 5. Instale o *[interruptor de segurar](#page-52-0)*.
- 6. Instale a *[placa WLAN](#page-39-0)*.
- 7. Instale o *[apoio para as mãos](#page-45-0)*.
- 8. Instale o *[teclado](#page-36-0)*.
- 9. Instale a *[placa WWAN](#page-33-0)*.
- 10. Instale o [disco rígido](#page-25-0).
- 11. Instale a *[unidade ótica](#page-23-0)*.
- 12. Instale o *[módulo de memória](#page-21-0)*.
- 13. Instale o *[painel de acesso](#page-19-0)*.
- 14. Instale a [ExpressCard](#page-27-0).
- 15. Instale a *[placa de memória](#page-15-0)*.
- 16. Instale a *[bateria](#page-13-0)*.
- 17. Siga os procedimentos descritos em Após trabalhar na parte interna do [computador](#page-10-0).

# Configuração do sistema

# Visão geral da configuração do sistema

A configuração do sistema permite:

- alterar as informações de configuração do sistema após adicionar, alterar ou remover qualquer hardware no computador.
- definir ou alterar uma opção que pode ser selecionada pelo usuário como, por exemplo, a senha do usuário.
- ler a quantidade atual de memória ou definir o tipo de disco rígido instalado.

Antes de usar a Configuração do sistema, é recomendável que você anote as informações da tela de Configuração do sistema para referência futura.

CUIDADO: A menos que você seja um usuário de computador experiente, não altere as configurações deste programa. Algumas alterações podem comprometer o funcionamento do computador.

# Entrar na configuração do sistema

- 1. Ligue (ou reinicie) o computador.
- 2. Quando o logotipo azul da DELL for exibido, aguarde a exibição do prompt F2.
- 3. Quando o prompt F2 for exibido, pressione <F2> imediatamente.

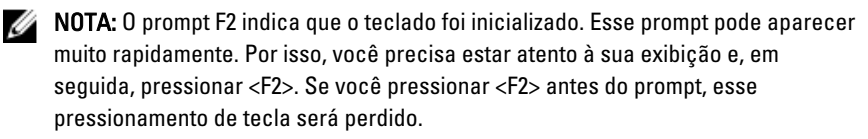

4. Se esperar muito tempo e o logotipo do sistema operacional aparecer, continue aguardando até ver a área de trabalho do Microsoft Windows. Em seguida, desligue o computador e tente novamente.

## Telas da configuração do sistema

Menu — Aparece no topo da janela Configuração do sistema. Este campo fornece um menu para acessar as opções de Configuração do sistema. Pressione as teclas < Seta esquerda > e < Seta direita > para navegar. Como uma opção do Menu está realçada, a **Options List** (Lista de opções) lista as opções que definem o hardware instalado em seu computador.

Options List (Lista de opções) — Aparece no lado esquerdo da janela Configuração do sistema. O campo lista os recursos que definem a configuração de seu computador, incluindo o software instalado, a economia de energia e os recursos de segurança. Role para cima e para baixo na lista com as teclas de seta para cima e para baixo. Quando uma opção está realçada, o Options Field (Campo de opções) exibe as configurações atuais e disponíveis da opção.

Options Field (Campo de opções) — Aparece no lado direito da Options List (Lista de opções) e contém informações sobre cada opção listada na Options List (Lista de opções). Neste campo você pode visualizar informações sobre o computador e efetuar alterações em suas configurações atuais. Pressione < Enter> para efetuar alterações nas configurações atuais. Pressione <ESC> para retornar à **Options List** (Lista de opções).

> NOTA: Nem todas as configurações listadas em Options Field (Campo Opções) podem ser alteradas.

Ø

Help (Ajuda) — Aparece no lado direito da janela System Setup (Configuração do sistema) e contém informações de ajuda sobre a opção selecionada em Options List (Lista de opções).

Key Functions (Funções das teclas) — Aparece abaixo do Options Field (Campo de opções) e contêm uma lista das teclas e suas funções no campo ativo da configuração do sistema.

Use as seguintes teclas para navegar pelas telas de System Setup (Configuração do sistema):

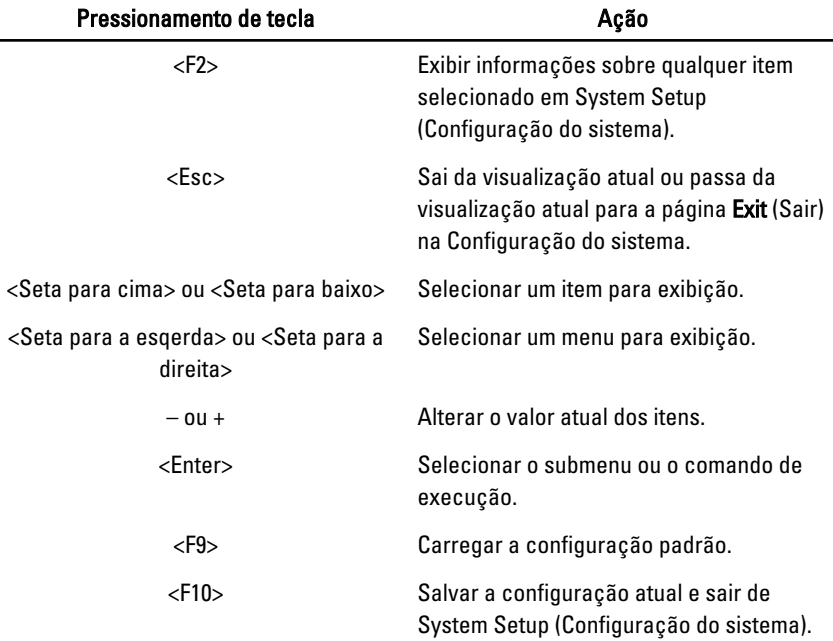

# Opções de configuração do sistema

### Main (Principal)

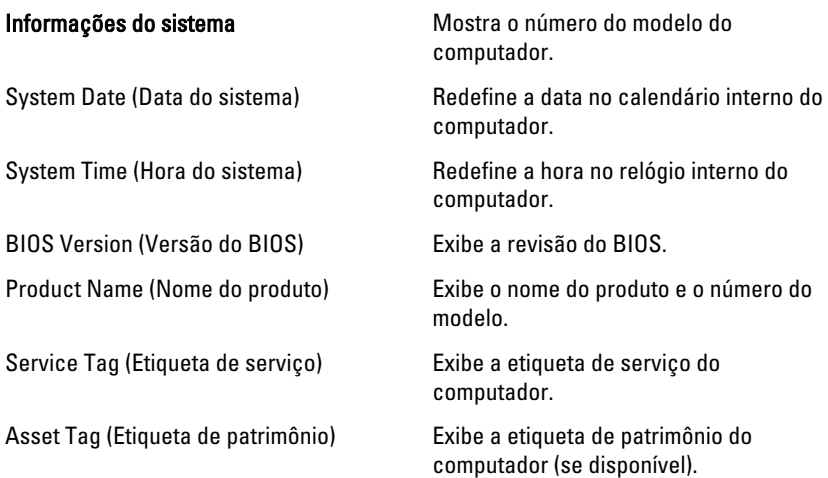

#### Processor Information (Informações do processador)

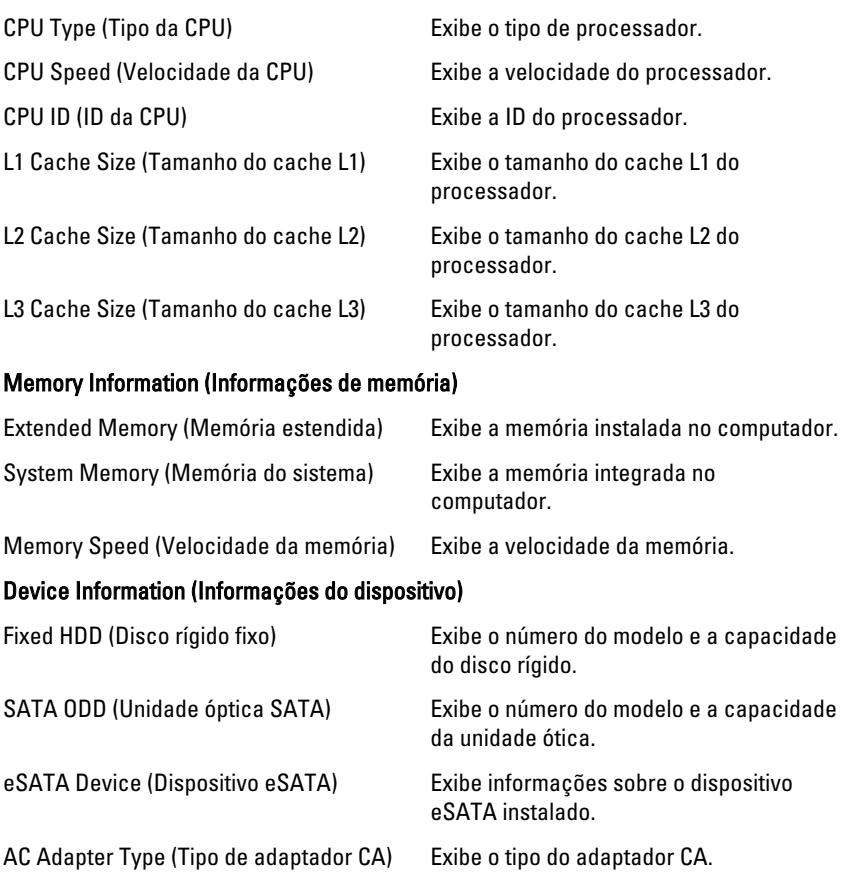

### Advanced (Avançado)

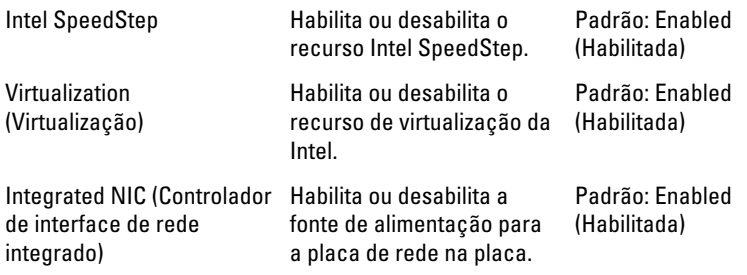

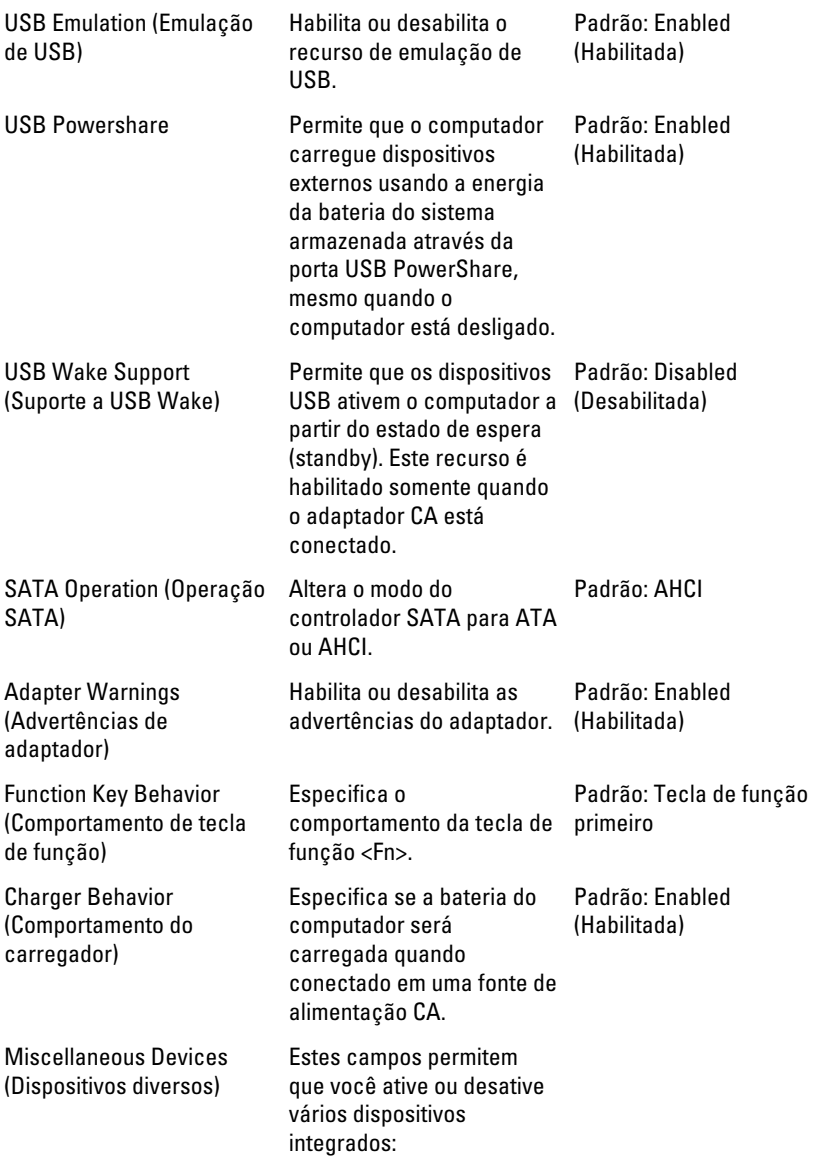

### Security (Segurança)

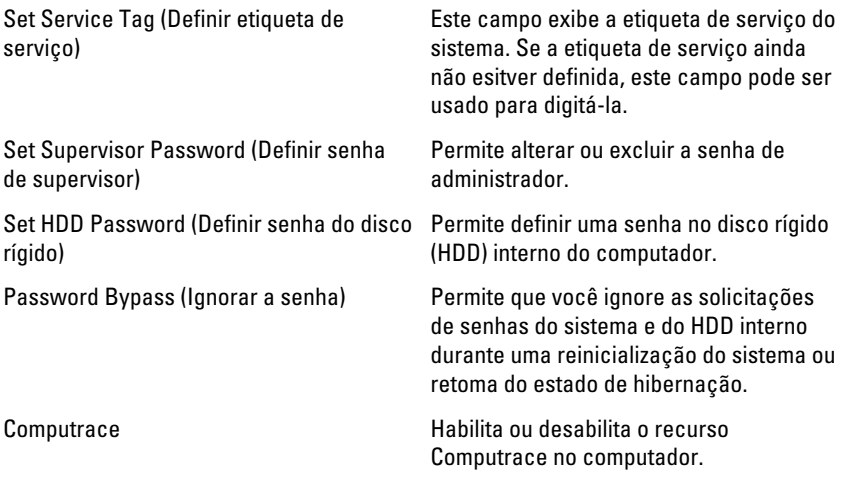

### Boot (Inicialização)

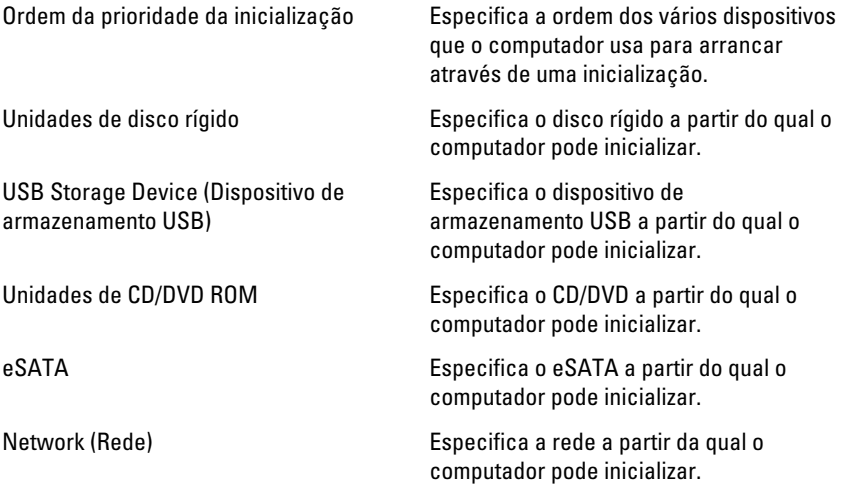

#### Exit (Sair)

Esta seção permite salvar, descartar e carregar as configurações padrão antes de sair de System Setup (Configuração do sistema).

# Diagnóstico

### Luzes de status do dispositivo

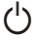

Acende quando o computador é ligado e pisca quando ele está em um dos modos de gerenciamento de energia.

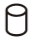

Acende quando o computador lê ou grava dados.

南

Acende e permanece acesa ou pisca para indicar o status da carga da bateria.

<sup>GY</sup> Acende quando a rede sem fio está habilitada.

### Luzes de status da bateria

Se o computador estiver conectado a uma tomada elétrica, a luz de status da bateria se comportará da seguinte maneira:

- Luzes âmbar e branca piscando alternadamente Um adaptador de CA não Dell não autenticado ou não suportado está conectado no computador.
- Luz âmbar piscando e luz branca fixa alternadamente Falha temporária da bateria com adaptador de CA presente.
- Luz âmbar piscanco constante Falha fatal da bateria com adaptador de CA presente.
- Luz apagada Bateria no modo de carga total com adaptador de CA presente.
- Luz branca acesa Bateria no modo de carga total com adaptador de CA presente.

# Códigos de bipe de diagnóstico

A tabela a seguir mostra os códigos de bipe possíveis que podem ser emitidos pelo computador quando o PC não consegue completar um auto-teste de ligação.

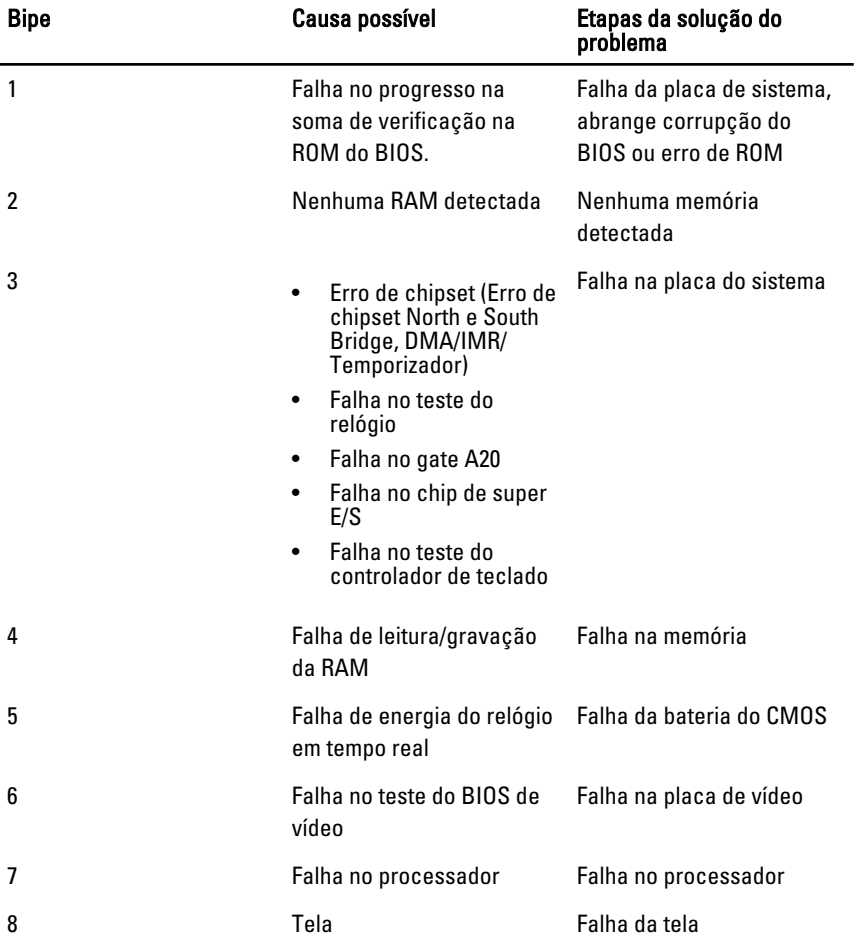

# Especificações

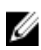

NOTA: As ofertas podem variar de acordo com a região. As especificações a seguir se limitam àquelas exigidas por lei para fornecimento com o computador. Para obter mais informações sobre a configuração do computador, clique em *Iniciar*  $\rightarrow$ Ajuda e suporte e selecione a opção para mostrar as informações sobre o computador.

#### Informações do sistema

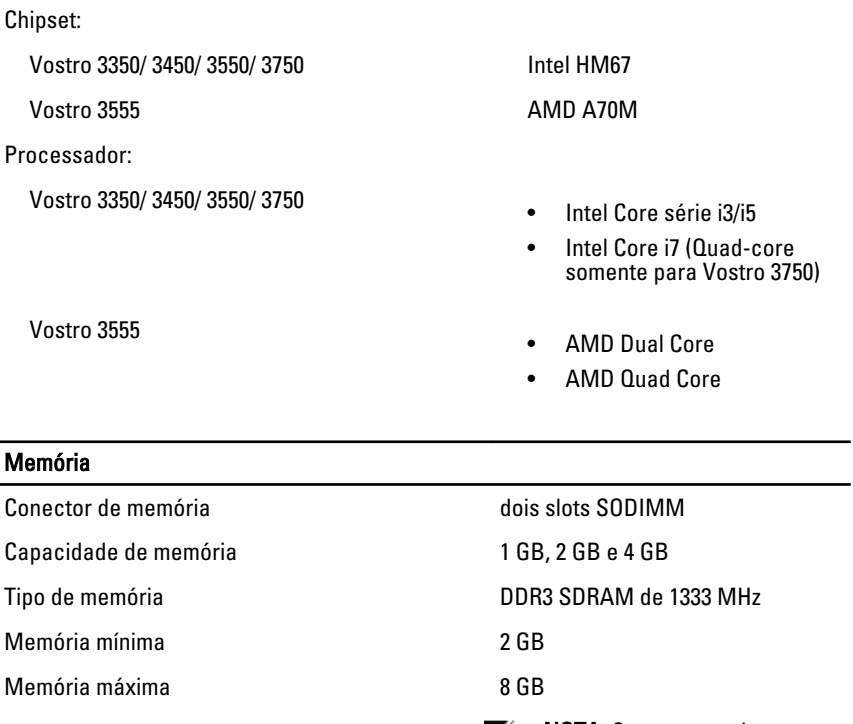

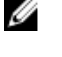

NOTA: Somente os sistemas operacionais de 64 bits conseguem detectar memórias superiores que 4 GB.

#### Vídeo

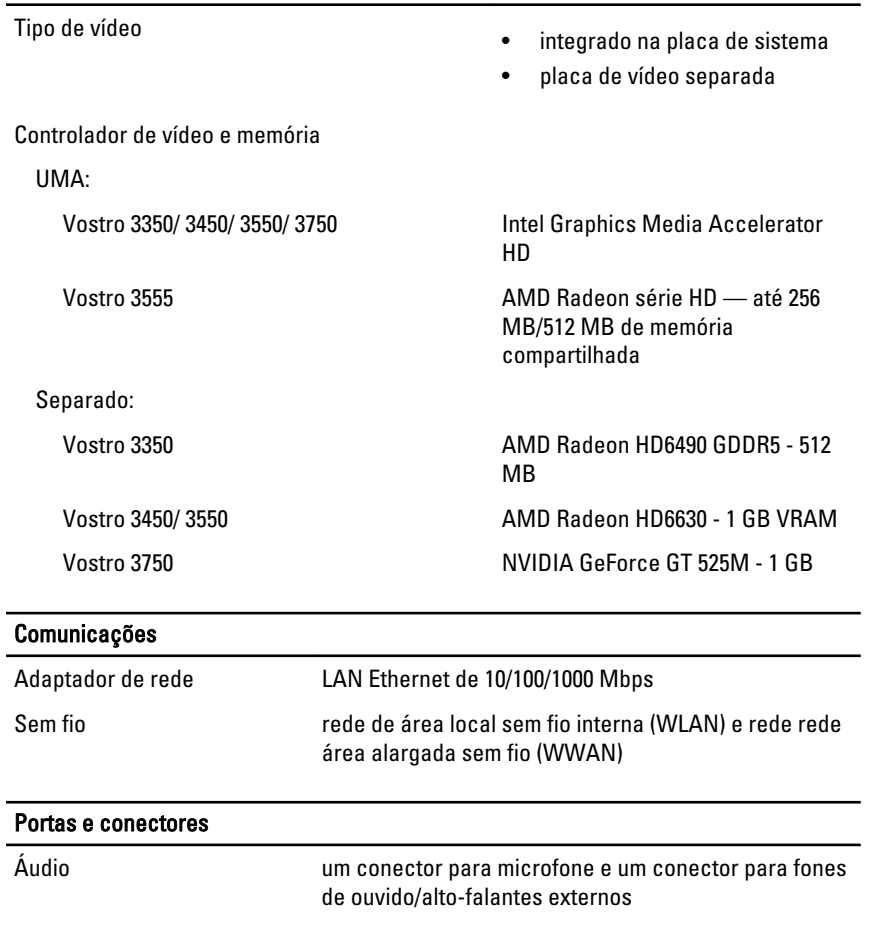

Vídeo

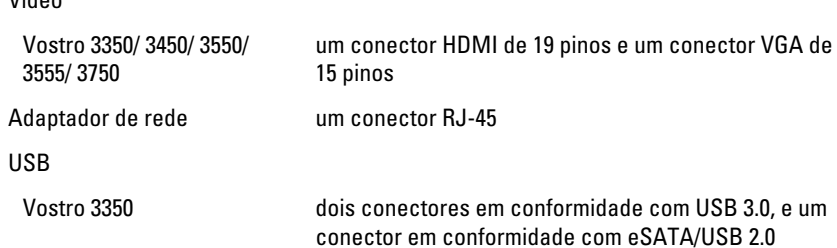
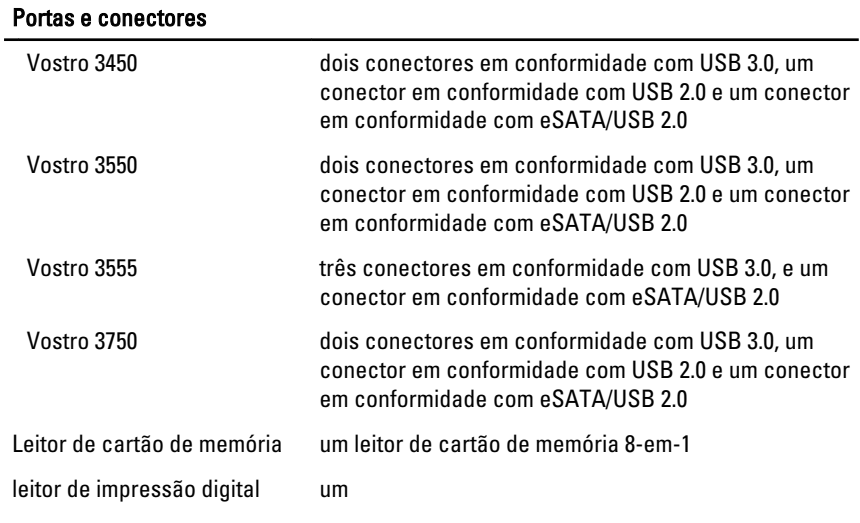

## Teclado

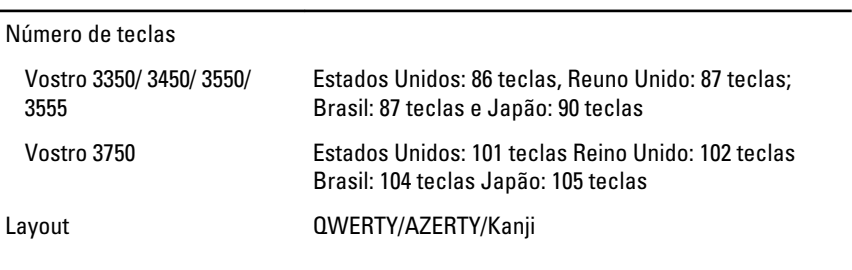

# Touchpad

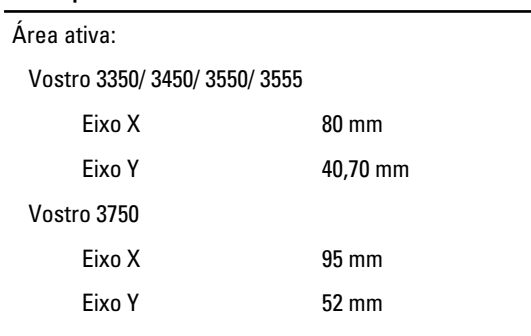

#### Tela

Vostro 3350

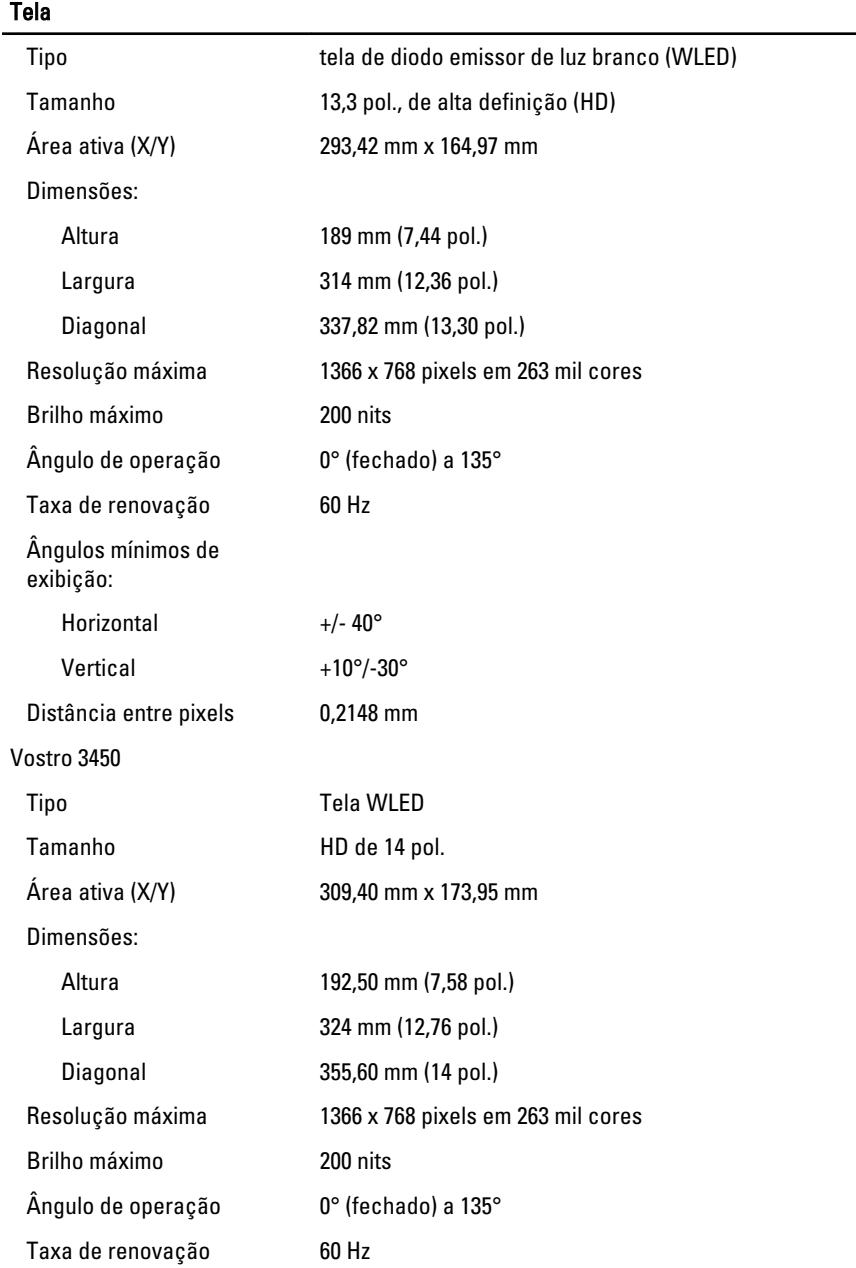

## Tela

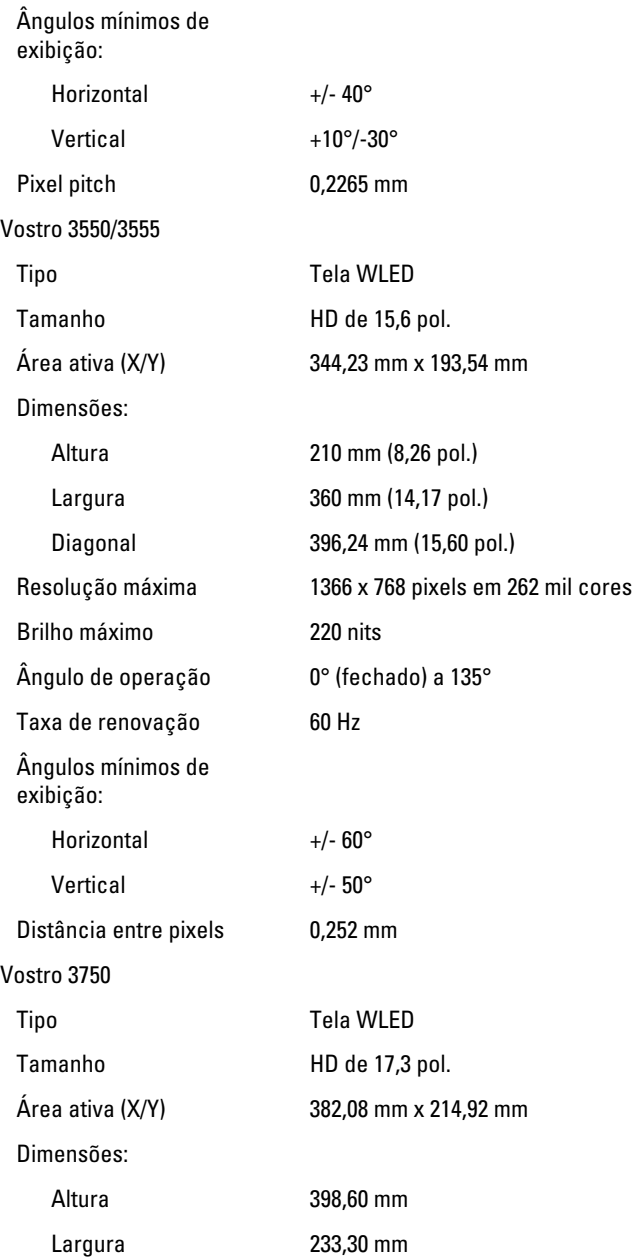

# Tela

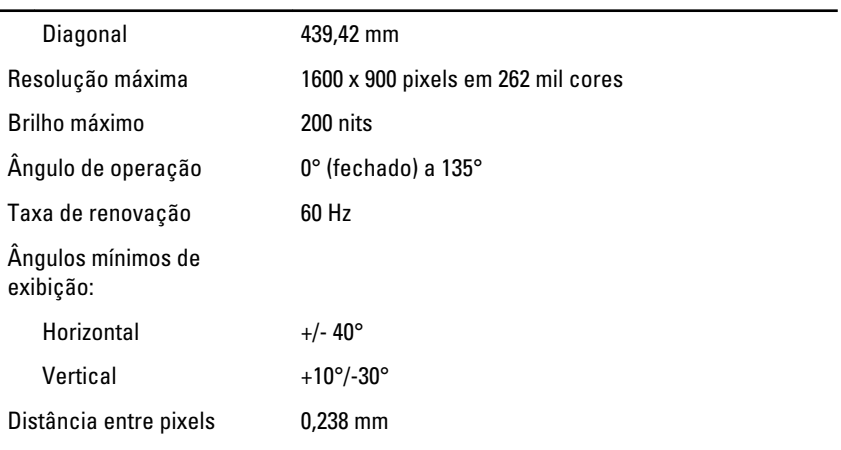

# **Bateria**

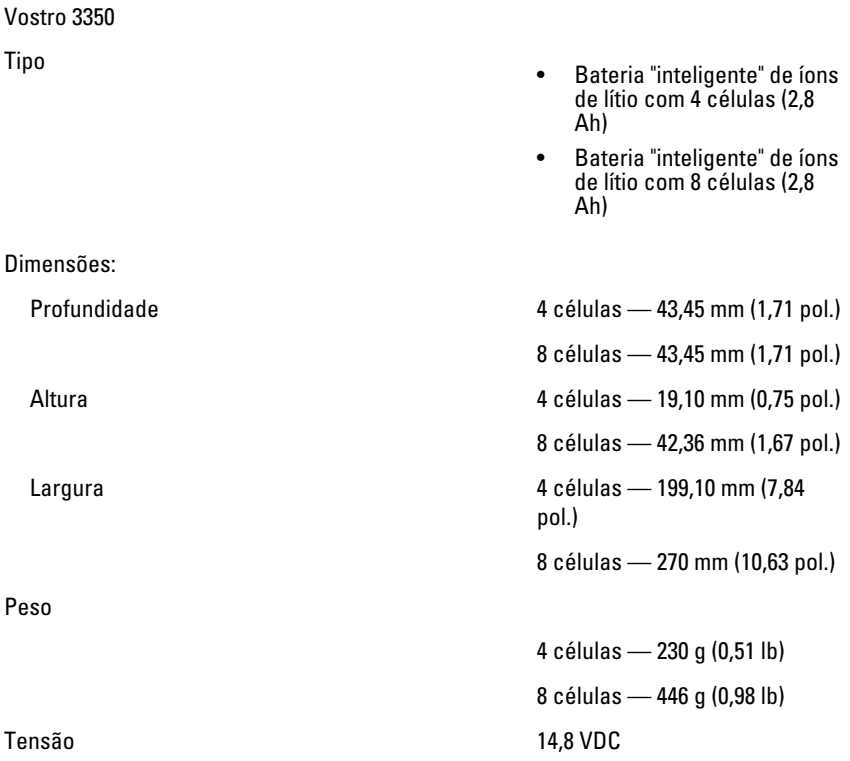

## Bateria

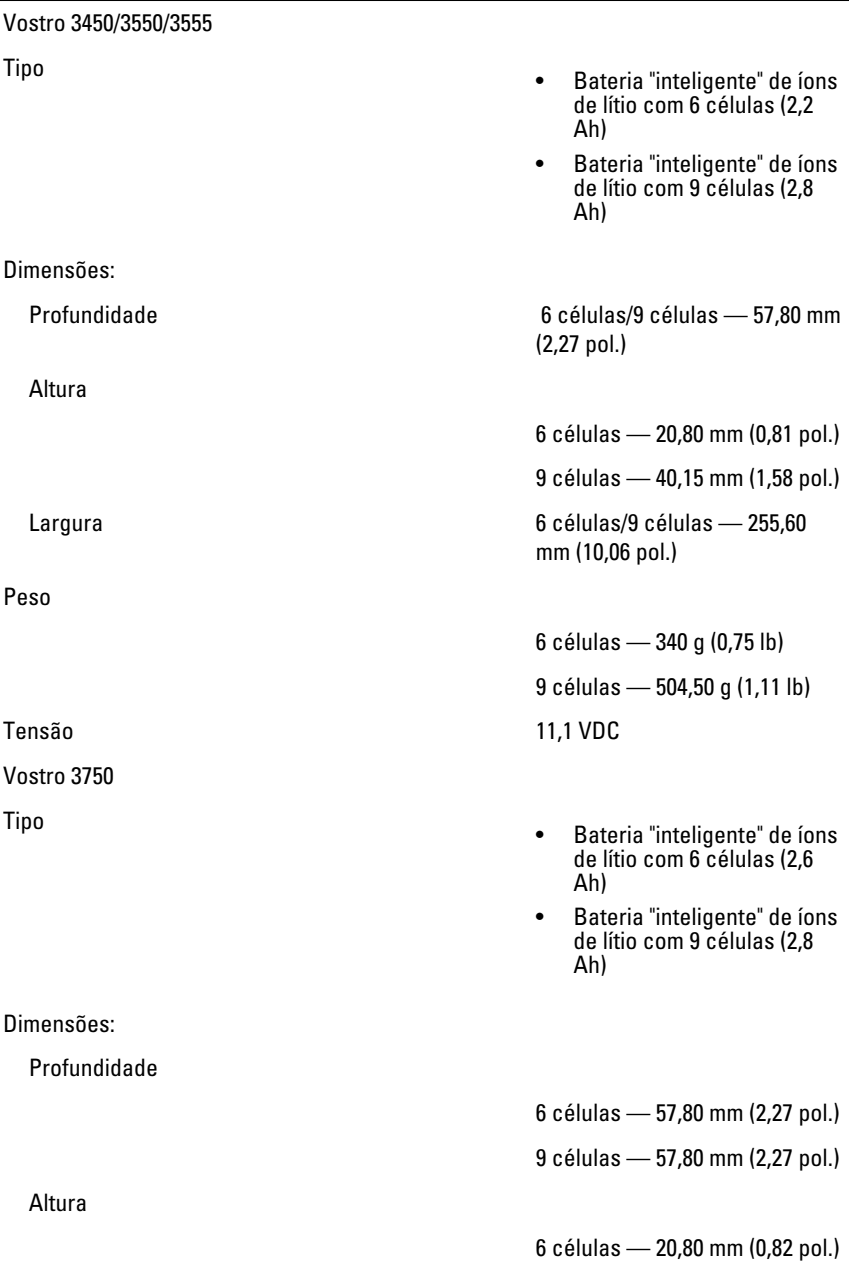

#### Bateria

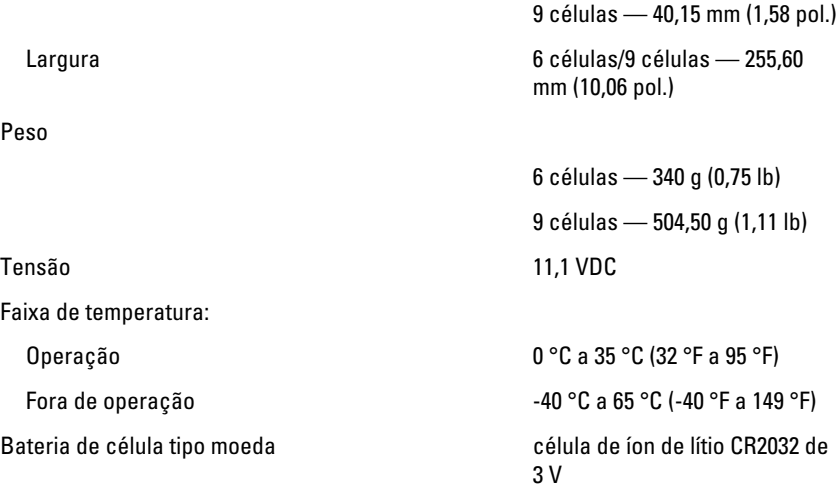

#### Adaptador CA

Tensão de entrada 100 V CA a 240 V CA

Frequência de entrada 50 Hz a 60 Hz

Corrente de saída:

Tensão nominal de saída 19,5 +/-1,0 VCC

Corrente de entrada (máxima) 1,5 A / 1,6 A / 1,7 A / 2,3 A / 2,5 A

Potência de saída 65 W, 90 W ou 130 W

NOTA: 0 adaptador CA de 130 W está disponível somente para o Vostro 3750.

65 W • 4,34 A (máxima, em pulsos de 4 segundos)

• 3,34 A (contínua)

90 W • 5,62 A (máxima, em pulsos de 4 segundos)

• 4,62 A (contínua)

130 W 6,70 A (contínua)

# Adaptador CA

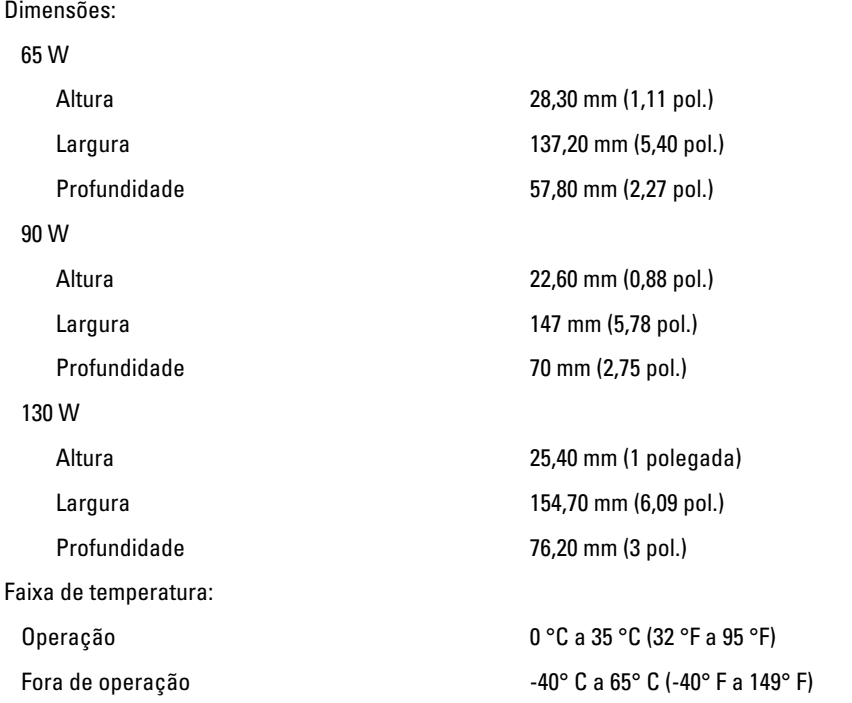

# Características físicas

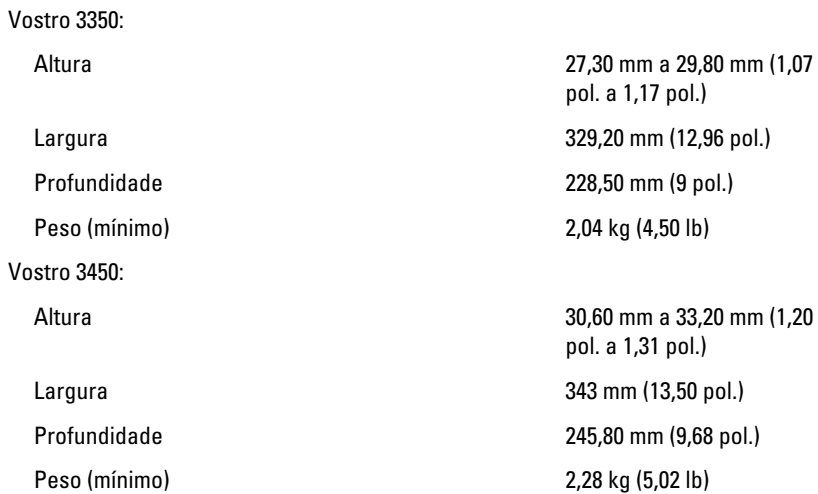

# Características físicas

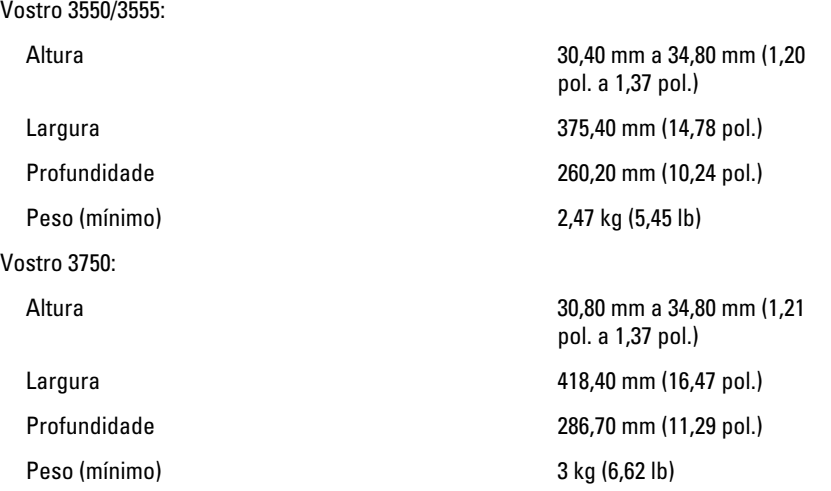

### Requisitos ambientais

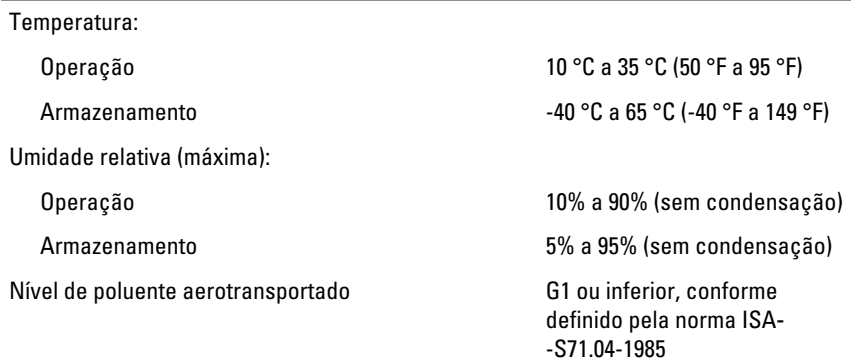

32 Como entrar em contato com a Dell

# Como entrar em contato com a Dell

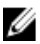

NOTA: Se não tiver uma conexão Internet ativa, você pode encontrar as informações de contato na sua fatura, nota de expedição, nota de compra ou no catálogo de produtos Dell.

A Dell fornece várias opções de suporte e serviço on-line ou através de telefone. A disponibilidade varia de acordo com o país e produto e alguns serviços podem não estar disponíveis na sua área. Para entrar em contacto com a Dell para tratar de assuntos de vendas, suporte técnico ou serviço de atendimento ao cliente:

- 1. Visite o site support.dell.com.
- 2. Selecione a categoria de suporte.
- 3. Se você não for um cliente residente nos EUA, selecione o seu código de país na parte inferior da página ou selecione TUDO para visualizar mais opções.
- 4. Selecione o serviço ou link de suporte adequado, com base em sua necessidade.